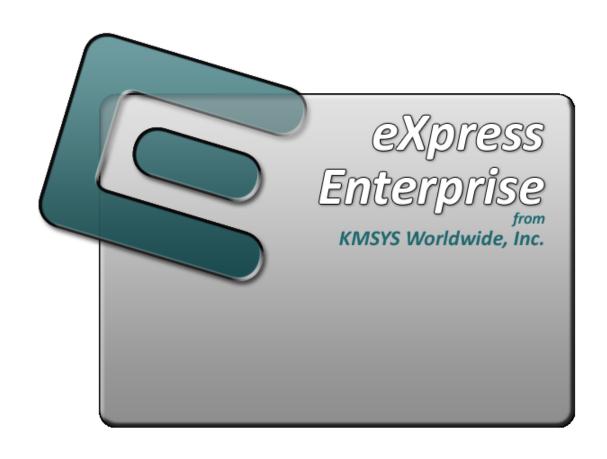

# **UTS eXpress Enterprise Emulator**

# **Table of Contents**

| Table of Contents                                                                                                    | i                |
|----------------------------------------------------------------------------------------------------|------------------|
| Book1 - Control Panel                                                                                                    | 1                |
| UTS eXpress Enterprise Control Panel                                                                                                    | 1                |
| Screen Buttons                                                                                                    | 1                |
| Actions                                                                                                    | 1                |
| Dock Control Panel                                                                                                    | 1                |
| Minimize All                                                                                                    | 2                |
| eXpress Notes                                                                                                    | 2                |
| File                                                                                                    | 2                |
| Edit                                                                                                    | 2                |
| Options                                                                                                    | 2                |
| eXpress Snapshots                                                                                                    | 2                |
| File menu                                                                                                    | 2                |
| Edit menu                                                                                                    | 2                |
| Snapshot button bar                                                                                                    | 2                |
| Control Panel Preferences                                                                                                    | 3                |
| Keep Control Panel on top of other windows                                                                                                    | 3                |
| Auto Hide the control panel when docked                                                                                                    |                  |
| Automatically close when all screens are closed                                                                                                    |                  |
| Start with Windows                                                                                                    | 3                |
| Show Screen color tags                                                                                                    | 3                |
| Don't show splash screen on start                                                                                                    | 3                |
| Inactive Screen transparency                                                                                                    | 3                |
| Change Settings Location                                                                                                    | 3                |
| Screen and General Settings                                                                                                    |                  |
|                                                                                                    |                  |
| Connection Settings                                                                                                    | 4                |
| Connection Settings  Terminal and Transport Trace File Folders                                                                                                    |                  |
| -                                                                                                    | 4                |
| Terminal and Transport Trace File Folders                                                                                                    | 4<br>4           |
| Terminal and Transport Trace File Folders  Terminal Trace file folder                                                                                                    | 4<br>4<br>4      |
| Terminal and Transport Trace File Folders  Terminal Trace file folder  Transport Trace file folder                                                                                                    | 4<br>4<br>4<br>5 |
| Terminal and Transport Trace File Folders  Terminal Trace file folder  Transport Trace file folder  Book2 - Emulation                                                                                                    | 4<br>4<br>5      |
| Terminal and Transport Trace File Folders  Terminal Trace file folder  Transport Trace file folder  Book2 - Emulation  UTS eXpress Enterprise Screen                                                                                                    | 4<br>4<br>5<br>5 |
| Terminal and Transport Trace File Folders  Terminal Trace file folder  Transport Trace file folder  Book2 - Emulation  UTS eXpress Enterprise Screen  File menu                                                                                                    | 4455             |
| Terminal and Transport Trace File Folders  Terminal Trace file folder  Transport Trace file folder  Book2 - Emulation  UTS eXpress Enterprise Screen  File menu  Edit menu                                                                                                    | 4555             |
| Terminal and Transport Trace File Folders  Terminal Trace file folder  Transport Trace file folder  Book2 - Emulation  UTS eXpress Enterprise Screen  File menu  Edit menu  View menu                                                                                                    | 4555             |
| Terminal and Transport Trace File Folders  Terminal Trace file folder  Transport Trace file folder  Book2 - Emulation  UTS eXpress Enterprise Screen  File menu  Edit menu  View menu  Scripts/Macros menu                                                                                                    | 455556           |
| Terminal and Transport Trace File Folders  Terminal Trace file folder  Transport Trace file folder  Book2 - Emulation  UTS eXpress Enterprise Screen  File menu  Edit menu  View menu  Scripts/Macros menu  FCCs menu                                                                                                    | 4455568          |
| Terminal and Transport Trace File Folders  Terminal Trace file folder  Transport Trace file folder  Book2 - Emulation  UTS eXpress Enterprise Screen  File menu  Edit menu  View menu  Scripts/Macros menu  FCCs menu  Window menu                                                                                                    | 455688           |
| Terminal and Transport Trace File Folders  Terminal Trace file folder  Transport Trace file folder  Book2 - Emulation  UTS eXpress Enterprise Screen  File menu  Edit menu  View menu  Scripts/Macros menu  FCCs menu  Window menu  Help menu                                                                                                    | 45567889         |
| Terminal and Transport Trace File Folders Terminal Trace file folder Transport Trace file folder  Book2 - Emulation  UTS eXpress Enterprise Screen File menu Edit menu View menu Scripts/Macros menu FCCs menu Window menu Help menu Mouse Right-click Actions                                                                                                    | 45558889         |
| Terminal and Transport Trace File Folders Terminal Trace file folder Transport Trace file folder  Book2 - Emulation  UTS eXpress Enterprise Screen File menu Edit menu View menu Scripts/Macros menu FCCs menu Window menu Help menu Help menu Mouse Right-click Actions Input Recall window                                                                                                    | 455688899        |
| Terminal and Transport Trace File Folders Terminal Trace file folder  Transport Trace file folder  Book2 - Emulation  UTS eXpress Enterprise Screen  File menu  Edit menu  View menu  Scripts/Macros menu  FCCs menu  Window menu  Help menu  Help menu  Mouse Right-click Actions  Input Recall window  UTS eXpress Enterprise Keyboard Definition window                                                        | 4455688991010    |
| Terminal and Transport Trace File Folders  Terminal Trace file folder  Transport Trace file folder  Book2 - Emulation  UTS eXpress Enterprise Screen  File menu  Edit menu  View menu  Scripts/Macros menu  FCCs menu  Window menu  Help menu  Help menu  Mouse Right-click Actions  Input Recall window  UTS eXpress Enterprise Keyboard Definition window  Recorded Script/Macro Generator                      | 4455678891010    |
| Terminal and Transport Trace File Folders Terminal Trace file folder Transport Trace file folder  Book2 - Emulation  UTS eXpress Enterprise Screen File menu Edit menu. View menu Scripts/Macros menu FCCs menu Window menu Help menu. Mouse Right-click Actions Input Recall window.  UTS eXpress Enterprise Keyboard Definition window Recorded Script/Macro Generator. Generate                                | 44556889101010   |
| Terminal and Transport Trace File Folders Terminal Trace file folder Transport Trace file folder  Book2 - Emulation UTS eXpress Enterprise Screen File menu Edit menu View menu Scripts/Macros menu FCCs menu Window menu Help menu. Mouse Right-click Actions Input Recall window UTS eXpress Enterprise Keyboard Definition window Recorded Script/Macro Generator Generate Save                                | 4455688910101111 |
| Terminal and Transport Trace File Folders Terminal Trace file folder  Transport Trace file folder  Book2 - Emulation  UTS eXpress Enterprise Screen  File menu  Edit menu  View menu  Scripts/Macros menu  FCCs menu  Window menu  Help menu  Mouse Right-click Actions  Input Recall window  UTS eXpress Enterprise Keyboard Definition window  Recorded Script/Macro Generator  Generate  Save  Script or Macro | 4455688910101111 |
| Terminal and Transport Trace File Folders Terminal Trace file folder Book2 - Emulation  UTS eXpress Enterprise Screen File menu Edit menu Scripts/Macros menu FCCs menu Window menu Help menu Mouse Right-click Actions Input Recall window UTS eXpress Enterprise Keyboard Definition window Recorded Script/Macro Generator Generate Save Script or Macro Select Language Syntax                                | 4455688910101111 |

| Generated Script/Macro                            | 11 |
|---------------------------------------------------|----|
| Send Screen as E-Mail to                          | 11 |
| Send Contents of Screen as Text                   | 11 |
| Send Screen Window as JPEG Attachment             | 12 |
| UTS Control Page                                  | 12 |
| XMIT                                              | 12 |
| Send                                              | 12 |
| Recv                                              | 13 |
| Send Path                                         | 13 |
| Recv. Path                                        | 13 |
| FCC Generate                                      | 14 |
| FCC Settings                                      | 14 |
| Book3 - Features                                  | 15 |
| UTS Configuration                                 | 15 |
| New Screen                                        | 15 |
| Duplicate Screen                                  | 15 |
| Delete Screen                                     | 15 |
| Screen Selector                                   | 15 |
| Screen Connection tab                             | 15 |
| Screen Settings tab                               | 17 |
| Scripts, Actions and Tool Bars tab                | 18 |
| General Settings                                  | 20 |
| Restrictions                                      | 20 |
| Select Configured Printers                        | 20 |
| Primary Printer (DID1)                            | 20 |
| Alternate Printer (DID2)                          | 20 |
| Alternate Printer (DID3)                          | 20 |
| Manage Printers                                   | 20 |
| UTS Printer Manager                               | 20 |
| Add Printer                                       | 21 |
| Edit Selected                                     | 21 |
| Delete Printer                                    | 21 |
| Printer Device Selection and Setup                | 21 |
| Printer Selection                                 | 21 |
| Windows Print Settings                            | 21 |
| Pass-Through Print Settings                       | 22 |
| Local Print Objects                               | 24 |
| Local Print Object Interface Specifications       | 24 |
| LPO_Initialize                                    | 24 |
| LPO_Open                                          | 24 |
| LPO_PrintData                                     | 24 |
| LPO_Close                                         | 24 |
| Content Sensitive Scripting                       | 25 |
| New                                               | 25 |
| Delete                                            | 25 |
| Available Content Sensitive Scripting Definitions | 25 |
| Edit Content Sensitive Scripting Parameters       | 25 |
| Screen Appearance Configuration                   |    |
| New                                               |    |
| Rename                                            | 25 |
| Delete                                            | 25 |
|                                                   |    |

| Default                                                                                                    |                                        |
|----------------------------------------------------------------------------------------------------|----------------------------------------|
| Import                                                                                                    |                                        |
| Export                                                                                                    | 25                                     |
| Available Schemes                                                                                                    | 26                                     |
| Select Color for Screen Attribute                                                                                        | 26                                     |
| Screen Font Settings                                                                                                    | 26                                     |
| Automatic Font Scaling                                                                                                   | 26                                     |
| Apply                                                                                                    | 27                                     |
| Edit Color Palette                                                                                                    | 27                                     |
| Color Palette                                                                                                    | 27                                     |
| Edit Selected                                                                                                    | 27                                     |
| Set to Default                                                                                                    | 27                                     |
| Visual Keyboard Layout                                                                                                   | 27                                     |
| New                                                                                                    | 27                                     |
| Rename                                                                                                    | 27                                     |
| Delete                                                                                                    |                                        |
| Default                                                                                                    | 27                                     |
| Import                                                                                                    | 27                                     |
| Export                                                                                                    |                                        |
| Print                                                                                                    |                                        |
| Available Keyboards                                                                                                    |                                        |
| Graphic Keyboard                                                                                                    |                                        |
| Terminal Keys/Script Activation Keys/Macro Activation Keys tabs                                                          |                                        |
| Type a Key Sequence                                                                                                    |                                        |
| Set Key Assignment                                                                                                    |                                        |
| Clear Key Assignment                                                                                                    |                                        |
| How to Map or Remap a Script, UTS Terminal or a UTS eXpress Key                                                          |                                        |
| Conflicts                                                                                                    |                                        |
| Add or Redefine Key                                                                                                    |                                        |
| Help                                                                                                    |                                        |
| Add                                                                                                    |                                        |
| Redefine                                                                                                    |                                        |
| eXpress Custom Tool Bar Design                                                                                           |                                        |
| File menu                                                                                                    |                                        |
| Tool Bar Preview Area                                                                                                    |                                        |
| Insert Button                                                                                                    |                                        |
|                                                                                                    |                                        |
| Insert Spacer                                                                                                    |                                        |
| Insert Line Break                                                                                                    |                                        |
| Remove Button                                                                                                    | 30                                     |
|                                                                                                    | 20                                     |
| Move                                                                                                    |                                        |
| Button Width                                                                                                    | 30                                     |
| Button Width                                                                                                    | 30<br>30                               |
| Button Width                                                                                                    | 30<br>30<br>30                         |
| Button Width  Font Size  Flat Buttons  Button Caption                                                                    | 30<br>30<br>30                         |
| Button Width                                                                                                    | 30<br>30<br>30<br>30                   |
| Button Width Font Size Flat Buttons Button Caption Load Bitmap Clear Bitmap                                              | 30<br>30<br>30<br>30<br>30             |
| Button Width Font Size Flat Buttons Button Caption Load Bitmap Clear Bitmap Tool Tip                                     | 30<br>30<br>30<br>30<br>30<br>30       |
| Button Width Font Size Flat Buttons Button Caption Load Bitmap Clear Bitmap Tool Tip. Current Button Action              | 30<br>30<br>30<br>30<br>30<br>30       |
| Button Width Font Size Flat Buttons Button Caption Load Bitmap Clear Bitmap Tool Tip Current Button Action Assign Action | 30 30 30 30 30 30 31                   |
| Button Width Font Size Flat Buttons Button Caption Load Bitmap Clear Bitmap Tool Tip. Current Button Action              | 30<br>30<br>30<br>30<br>30<br>31<br>31 |

| New                                     | 31 |
|-----------------------------------------|----|
| Rename                                  | 31 |
| Delete                                  | 31 |
| Import                                  | 31 |
| Export                                  | 31 |
| Available Menus                         | 31 |
| Menu Items                              | 31 |
| Available Scripts                       | 32 |
| Available Macros                        | 32 |
| Macro Editor                            | 32 |
| New                                     | 32 |
| Rename                                  | 32 |
| Delete                                  | 32 |
| Import                                  | 32 |
| Export                                  | 32 |
| Available Menus                         |    |
| Macro Actions                           | 32 |
| Macro Edits                             | 33 |
| Edit Macro Action                       |    |
| Terminal Key Function                   | 34 |
| Enter Text                              | 34 |
| Prompt for Text                         | 34 |
| Enter Cursor Position                   | 34 |
| Timed Wait                              | 34 |
| Wait for String                         | 34 |
| Enter Control Sequence                  | 35 |
| Send Text                               | 35 |
| File Transfer Defaults                  | 35 |
| Send File Path                          | 35 |
| Select                                  | 35 |
| Receive File Path                       | 35 |
| Select                                  | 35 |
| Character Translation                   | 35 |
| Select/Create Translation Tables        | 35 |
| Edit Character Translation Table        | 36 |
| Import                                  | 36 |
| Export                                  | 36 |
| User Restriction Settings               | 36 |
| eXpress User Capabilities at a Glance:  |    |
| Configuration Lock                      |    |
| Enable/Disable Features                 | 37 |
| Lock Configuration Set Initial Password |    |
| Enter Password                          | 38 |
| New Password                            | 38 |
| Book4 - Connections                     | 39 |
| eXpress Connections Configuration       | 39 |
| Mouse Actions                           | 39 |
| Menus and Tool Bar Buttons              | 39 |
| Open Ids and Virtual Destinations       | 39 |
| Edit eXpress Connect Message Strings    | 40 |
| Open String                             | 40 |

| Close String4                       | 0 |
|-------------------------------------|---|
| Session Opened String4              | 0 |
| Session Closed String4              | 0 |
| Enter Session String4               | 0 |
| Invalid Destination String4         | 0 |
| Output Interrupt String4            | 0 |
| Open in Progress String4            | 0 |
| Default4                            | 0 |
| Edit Virtual Destination4           | 0 |
| Virtual Destination Id4             | 0 |
| Destination IP Address4             | 1 |
| Edit IP Address4                    | 1 |
| IP Port Id4                         | 1 |
| Connection Type4                    | 1 |
| Use as Default Destination4         | 1 |
| SSL Options4                        | 1 |
| Edit Connection Point (Open Id)4    | 1 |
| Open Id4                            | 1 |
| Selected CMS Process or Telcon XEU4 | 1 |
| App. Name4                          | 2 |
| HGS Open Id4                        | 2 |
| Use SPSO Config4                    | 2 |
| Selected Virtual Destination4       | 2 |
| Session Type4                       | 2 |
| Allow TEXTL4                        | 3 |
| Special SITA Gabriel Handling4      | 3 |
| Open Id Usage4                      | 3 |
| Book5 - Miscellaneous4              | 5 |
| Command Line Options4               | 5 |
| Error Handling4                     | 5 |
| Technical Support4                  | 7 |
| Index                               | 9 |

### **Book1 - Control Panel**

# **UTS eXpress Enterprise Control Panel**

The control panel contains a series of functions that permit you to establish emulation sessions with the host and control the disposition of the control panel. Additionally, a configuration command is available allowing font and color selection, configurable UTS keys, screen size selection, route selection and other standard UTS controls.

#### **Screen Buttons**

Click any screen button present to establish a host connection. Initially, there are no screen buttons displayed. Configure screen buttons through the Configure Screens action (see below).

#### **Actions**

The following actions control the functionality and appearance of the emulator.

#### Configure Screens...

Use this selection to initiate the **UTS Configuration** dialog where the appearance and behavior of UTS eXpress Enterprise may be changed.

#### **Show Notes**

This action allows the user to specify and maintain personalized notes in text files. Notes might contain procedural instructions for accessing a particular application or other useful information.

### **Show Screen Snapshots**

This action displays the eXpress Snapshots window where successive snapshots of screens are maintained. You may scroll through previously recorded snapshots, print snapshots, save/restore snapshots between sessions and delete unwanted snapshots.

#### Help

Use this selection to obtain online help or information about the release level of UTS eXpress Enterprise installed.

#### **Control Panel Preferences...**

This action allows you to specify the disposition and appearance of the control panel.

#### **Settings Locations**

With this selection, move configuration settings maintained for the current user to the location common for all users, and visa versa. Settings are maintained in two categories, General and Connection, to separate the settings over which a given user may or may not have control. Connection settings are those that establish linkage to host processing, while General settings are all other.

To use this facility, the configuration must be unlocked with NO open screens. If either settings group (General or Connections) is moved, the emulator will closed after closing the move settings dialog to ensure that everything is saved correctly.

### **Transport Trace**

Use this selection to create a diagnostic trace at the transport level. Only use this selection when requested by KMSYS Worldwide, Inc. support personnel.

### Trace File Folders...

This action allows you to select the location of the terminal and transport trace files.

#### **Dock Control Panel**

Use this controls to reposition the control panel on the desktop.

#### **Dock Top**

Use this selection to dock the control panel along the top edge of the desktop.

#### **Dock Left**

Use this selection to dock the control panel along the left-hand edge of the desktop.

#### Dock Right

Use this selection to dock the control panel along the right-hand edge of the desktop.

# **Dock Bottom**

Use this selection to dock the control panel along the bottom edge of the desktop.

#### **Undock**

Use this selection to undock the control panel. When undocked, the panel may be repositioned with the mouse.

#### Minimize All

Left mouse click this button to minimize the UTS eXpress Enterprise Control Panel and all active screens.

# **eXpress Notes**

Use this dialog to add and maintain personalized notes to your UTS eXpress Enterprise session.

#### File

Use the selections on this menu to maintain notes. Standard selections include Open, Save As, Print, etc.

#### Edit

Use the standard Windows controls on this menu to manipulate text on the dialog. Selections include undo, clipboard copy/cut/paste, etc.

#### Options

The items on this menu control the disposition of the notes in relation to the emulator.

# Always save contents on close

When checked, note contents are saved automatically when the dialog closes.

#### Load previous contents on start

When checked, previous note contents are loaded when the emulator starts.

#### Always open Note on start

When checked, eXpress Notes starts automatically when the emulator starts.

# **eXpress Snapshots**

This window contains a series of snapshots of screens maintained for reference by the user. The window is global to all screens opened. A mouse click or key sequence adds the screen image to the snapshots list. The snapshot is a bitmap copy that can be printed and/or saved, but not edited. You may scroll through the snapshots like with any image viewer. Snapshots may be saved and restored between sessions.

### File menu

This menu contains controls to print and manage snapshots between sessions.

#### Load Snapshot...

Use this selection to load a previously saved snapshot session.

### Save Snapshot...

Use this selection to save the current snapshot session.

#### Print Snapshot...

Use this selection to print the current snapshot (single screen image).

#### Edit menu

This menu contains selections allowing you to title or delete the currently displayed snapshot, or delete all accumulated snapshots.

### **Edit Title**

Use this selection to provide and maintain a title for the currently displayed snapshot.

### **Delete This Snapshot**

Use this selection to delete the currently displayed snapshot.

#### **Delete All Snapshots**

Use this selection to delete all snapshots in the collection.

# Snapshot button bar

Use the buttons on this bar to browse and maintain the collected snapshots. Browse buttons include a first, previous, next and last button.

### **Control Panel Preferences**

Use this window to control the disposition and appearance of the control panel.

# **Keep Control Panel on top of other windows**

Check this option to keep the control panel on top of any other windows displayed.

#### Auto Hide the control panel when docked

When docked to an edge of the desktop, checking this option will cause the control panel to hide when the mouse cursor is away from the edge.

### Automatically close when all screens are closed

When checked, this option causes the control panel (and the emulator) to close when the last screen remaining open is closed.

#### **Start with Windows**

Check this box to force the emulator to run anytime Windows starts.

### **Show Screen color tags**

When this box is checked, screen buttons contain a colored graphic allowing you to color-code screen buttons on the control panel. See Color Tag on the Terminal Settings tab of the UTS Configuration dialog.

#### Don't show splash screen on start

Check this box to prevent the display of the product splash plate whenever UTS eXpress Enterprise is run

#### **Inactive Screen transparency**

Use the controls in this group to specify the amount of transparency for inactive screen windows.

### None (not transparent)

Check this box (desault) to disable screen transparency.

#### Preview

Check this box to preview transparency settings.

### Transparency Slider

If the None check box is NOT checked, use this slider to specify the amount of transparency shown on inactive screen windows: to the left means more transparent; to the right, less.

# **Change Settings Location**

The purpose of this feature is to allow all users of a single machine (Windows system) to use the same configuration settings for the UTS eXpress Enterprise terminal emulator and/or the eXpress Connect host connections. By default, all emulator settings are saved in files for the current user, which allows multiple users on the same machine to have their own individual settings.

In some cases, it may be desirable to have one set of configuration settings used by all users of the machine. One reason for common settings is so that the configuration settings can be established once for all users, instead of for each individual user; however, users should **NOT** be allowed to make configuration changes once they are set. There should only be one person allowed to maintain the configuration. If common configuration settings are desired, the emulator settings will be stored in common files and removed from current user.

Use this dialog to switch the location of the UTS eXpress Enterprise configuration settings. The settings may be stored in such a manner as to allow multiple users of a single Windows system to maintain their individual configurations. When individual configurations are to be maintained (the default), the settings are placed under *Current User>* in Application Data. On the other hand, if it is desirable for all users of the system to use the same configuration, an option is available to move those settings to the common location, "All Users". Note: See the %APPDATA% system variable.

Note: "<Current User>" will be the user-id used to log on to Windows.

The dialog acts as a toggle between *<Current User>* and All Users; i.e., if your settings are currently stored in *<Current User>*, the message will indicate that they be moved to All Users; if they are in All Users, the move would be to *<Current User>*.

### **Screen and General Settings**

Select an option in this group to move the screen and general settings.

### **Current Location**

The option set when the dialog first appears represents the location currently used to house the configuration files. To move the settings, select the opposing option and click the **Apply** button.

### **Connection Settings**

Select an option in this group to move the connection settings.

### **Current Location**

The option set when the dialog first appears represents the location currently used to house the configuration files. To move the settings, select the opposing option and click the **Apply** button.

# **Terminal and Transport Trace File Folders**

Use this dialog to configure the folders to receive UTS eXpress Enterprise trace activity. Note: Specify only trace folders here. Subsequently, when a trace to file activity begins, a file name prompt will occur.

### **Terminal Trace file folder**

Use the options in this group to specify the location of the Terminal Trace file.

#### **Use Windows temp folder**

When selected, the trace file will be placed in the Windows temp folder, C:\Documents and Settings\<user>\Local Settings\Temp.

### Use specified folder

Check this option to trace to the specified folder.

#### Select

Click this button to specify the receiving folder.

# **Transport Trace file folder**

Use the options in this group to specify the location of the Transport Trace file.

### **Use Windows temp folder**

When selected, the trace file will be placed in the Windows temp folder, C:\Documents and Settings\<user>\Local Settings\Temp.

### Use specified folder

Check this option to trace to the specified folder.

### Select

Click this button to specify the receiving folder.

### **Book2 - Emulation**

# **UTS eXpress Enterprise Screen**

Use the screen window to connect to the host and manage a host session. Controls are available to customize screen appearance, keyboard layout and other configurable options. There are also functions to print, recall previously entered input, execute user-developed scripts, and more.

When multiple screens are open, you may use the **Esc** key to switch between non-minimized screens. Likewise, the **Next Screen** selection from the **Window** menu will switch between non-minimized screens

The following is an explanation of each menu selection or control. When shortcut keys are available, the key combination (e.g., **Ctrl+L**) is shown to the right of the menu selection.

#### File menu

The **File** menu contains controls to configure the appearance and behavior of UTS eXpress Enterprise and to manage the print environment of UTS eXpress Enterprise.

#### Print Screen (All) Ctrl+P

Use this selection to print an exact image of the entire screen.

Note: To change the font, font size and orientation used for screen prints, the "Always show print dialog on Print Screen" check box for the selected screen must NOT be checked (see Screen Settings tab on the UTS Configuration window). In addition, the font, font size and orientation must be configured for the primary print device (DID1) assigned to the screen (see Windows Print Settings on the Printer Device Selection and Setup window).

### Print Screen (UTS) Ctrl+U

Use this selection to produce the traditional UTS "Print Screen" operation. The selection prints all the text from the previous SOE to the current cursor position.

#### Close Print Ctrl+L

Use this selection to end the print operation. This selection only appears on the menu as a result of issuing a **Print Screen** command.

### **Printer Assignment...**

Use this selection to assign up to three printers for the screen.

### Print Window Image...

Use this selection to print the entire window including the screen and the Windows controls surrounding the screen.

#### Take Snapshot of Screen Ctrl+S

Use this selection to take a snapshot of this screen. Use the **Show Screen Snapshots** selection from the **View** menu to view/maintain the collection of snapshots.

### Capture Screen Shift+Alt+BkSp

Use this selection to capture the currently selected screen.

# **Print Captured Screens**

Use this selection to print any captured screens.

### **Save Captured Screens**

Use this selection to save any captured screens to a text file.

#### **Clear Captured Screens**

Use this selection to clear the captured screen stack.

#### Send To...

Use this button to send a copy of the screen through your mail system.

#### **Diagnostics**

### **Trace to Window**

Use this selection to initiate the UTS eXpress Enterprise trace facility. All communications between UTS eXpress Enterprise and the host will be displayed in a separate window.

Note: A right mouse click in the trace window will reveal a menu containing three selections that control the trace window: **Stay on Top**, **Copy to Clipboard** and **Clear**. **Stay on Top** controls whether the trace window remains on top (the default) of the emulator window during the trace, or remains in the background. **Copy to Clipboard** places the contents of the trace window onto the Windows clipboard for subsequent pasting into another Windows application (e.g., Notepad, WordPad, etc.). **Clear** clears the contents of the trace window.

#### Trace to File

Use this selection to initiate the UTS eXpress Enterprise trace facility. This selection is the same as Trace to Window except that the trace information will be written to a user-named file.

#### **Trace to Both Window and File**

Use this selection to initiate the UTS eXpress Enterprise trace facility. This selection is a combination of the two above.

#### Close Trace

Use this selection to close the trace window and/or file and terminate the trace.

#### Customize

Use this selection to customize the appearance and functionality of this screen.

### **Configure All**

Use this selection to open the UTS Configuration window where you may globally change options regardless of screen assignment.

### **Custom Keyboard Layout**

Use this selection to modify a keyboard configuration. The initial configuration shown will be for the keyboard assigned to this screen.

### **Select Custom Keyboard Layout**

Use this selection to assign a preconfigured keyboard to this screen.

### **Custom Tool Bar Designer**

Use this selection to modify a tool bar configuration. The initial configuration shown will be for a tool bar with one unassigned button. A default tool bar is available from the File menu of the Custom Tool Bar Designer window.

### Select Tool Bar

Use this selection to assign a preconfigured tool bar to this screen.

#### **Screen Appearance**

Use this selection to modify a screen appearance scheme. The initial configuration shown will be for the scheme assigned to this screen.

### **Select Custom Screen Appearance Scheme**

Use this selection to assign a preconfigured screen appearance to this screen.

#### Close

Use this selection to break the host connection and terminate this UTS eXpress Enterprise window.

#### Edit menu

The **Edit** menu contains controls to manage selected text between the screen and the Windows clipboard.

#### Select All

Use this selection to select all text on the screen.

#### Copy Ctrl+C

Use this selection to copy selected data onto the clipboard. This command is unavailable if there is no data currently selected. Note: Copying data to the clipboard replaces the contents previously stored there.

Select data by the conventional means of placing and dragging the mouse cursor over the desired text.

An alternate form of selection is with standard, keyboard key sequences. With the mouse or arrow keys, place the screen text cursor at some point on the screen and use any of the following key sequences to highlight the data:

**Shift+Home** selects everything from the cursor position through column one of the same row.

**Shift+End** selects everything from the cursor position through the last column of the same row.

**Shift+Right Arrow** extends/contracts the selection to the right.

**Shift+Down Arrow** extends/contracts the selection down the screen.

**Shift+Left Arrow** extends/contracts the selection to the left.

Cutting data to the clipboard replaces the contents previously stored there.

**Shift+UP Arrow** extends/contracts the selection up the screen.

### Cut Ctrl+X

Use this selection to remove the currently selected data from the document and put it on the clipboard. This command is unavailable if there is no data currently selected.

### Delete

Use this selection to delete the selected text.

#### Paste Ctrl+V

Use this selection to insert a copy of the clipboard contents at the insertion point. This command is unavailable if the clipboard is empty.

Note: Use a right mouse click, anywhere on the screen, to reveal a **Copy/Cut/Paste** popup menu.

### Input Recall Ctrl+Up

Use this selection to recall previously transmitted data.

#### **Block Selection**

### **Rectangle Block Selection**

Set this option (the default) when you want the mouse drag-and-drop action to select a rectangular block of screen positions. This option is useful when cutting and pasting to line number oriented editors such as over existing lines in a full screen editor (e.g., Q/Editor Plus, IPF, etc.).

# **Linear Block Selection**

Set this option when you want the mouse drag-and-drop action to select linear group of lines. This option is useful when cutting and pasting between the screen and non-line number oriented processors (Word, WordPad, NotePad, etc.).

# **Edit Control Page**

Use this selection to edit the UTS Control Page.

### View menu

The **View** menu contains controls that adjust the appearance and functional state of UTS eXpress Enterprise.

### **Show Screen Selector**

Use this selection to activate the screen selection toolbar at the top of the screen window.

#### **Show Tool Bar**

Use this selection to toggle the display of a UTS eXpress Enterprise tool bar. Note: A tool bar must be assigned to the screen for this option to be visible. See Custom Tool Bars on the Scripts, Actions and Tool Bars tab of the UTS Configuration window.

# **Custom Tool Bar Position**

Use this option to place the tool bar at the top or bottom of the window. Note: A tool bar must be assigned to the screen for this option to be visible. See Custom Tool Bars on the Scripts, Actions and Tool Bars tab of the UTS Configuration window.

#### Tool Bar at Top

Make this selection to place the tool bar immediately above the screen area. Note: Show Custom Tool Bar must be checked for this option to work.

#### **Tool Bar at Bottom**

Make this selection to place the tool bar immediately below the screen area. Note: Show Custom Tool Bar must be checked for this option to work.

### Show Keyboard Help Window... Alt+K

Use this selection to display the **Keyboard Help** window.

#### **Show Screen Snapshots**

This action displays the eXpress Snapshots window where successive snapshots of screens are maintained. You may scroll through previously recorded snapshots, print snapshots, save/restore snapshots between sessions and delete unwanted snapshots.

#### **Show Mouse Tracking**

Use this selection to toggle between displaying the mouse pointer's row and column and the text cursor's row and column. The display appears on the left side of the status bar at the bottom of the screen. This feature allows the user to determine row and column coordinates of protected fields, which can be handy for scriptwriters.

#### **Show Reference Grid**

Use this selection to toggle the display of a reference grid over the screen. The grid is useful when developing scripts. The reference grid makes it easy to find column/row coordinates while a script dialog is displayed. You cannot use mouse tracking once a script dialog is up, but you can see and count lines and columns on the reference grid.

#### **Show Control Characters**

Use this selection to toggle the display of control characters (Tab, Form-Feed, Line-Feed, etc.). Checking the **Mapper Look** box on the **Terminal Settings** tab (see UTS Configuration) disables the display of control codes (even though the control character display is enabled). The only exceptions are the Tab and MAPPER Tab characters.

### Scripts/Macros menu

The **Scripts** menu contains user-developed scripts and one entry to link a previously developed sign-on script to the screen.

# User-defined Script/Macro Name

Use the **Script Manager** selection (see, below) to develop and maintain Enable Scripts and the **Scripts** menu.

#### **Start Script Recorder**

Use this selection to start recording activities in the currently selected screen. Note: Once the recorder starts, this selection changes to **End Script Recorder**.

### **Script Debugging**

Use this option to run scripts in debug mode.

### **FCCs** menu

The **FCCs** menu contains selections for manually generating, locating, clearing and enabling Field Control Characters (FCCs) on the screen.

# FCC Locate Ctrl+Alt+F

Use this selection to locate the next FCC position on the screen.

### FCC Generate Ctrl+Alt+G

Use this selection to generate a new FCC at the current, text cursor position. This selection may also be used to examine or change an existing FCC (use after the **FCC Locate** command, below).

# FCC Clear Ctrl+Alt+C

Use this selection to clear the FCC at the current, text cursor position.

### FCC Enable Ctrl+Alt+E

Use this selection to enable FCC emulation once FCCs have been manually placed (generated) on the screen.

#### Window menu

The **Window** menu contains a selection controlling the UTS eXpress Enterprise window size in relationship to the font size.

#### **Snap Window to Screen**

Use this window to resize the screen window to accommodate the configured rows, columns and font selection.

#### Next Screen Esc

Use this selection to switch between non-minimized screens.

#### Previous Screen Shift+Esc

Use this selection to switch to the previous non-minimized window.

#### Help menu

The Help menu contains selections that provide complete on-line help and UTS keyboard assistance.

#### Contents

Use this selection to run Windows Help for UTS eXpress Enterprise and display the **Contents** topic. All on-line help may be reached from this topic.

#### This Window

Use this selection to run Windows Help for UTS eXpress Enterprise and display this topic.

#### About

Use this selection to display version and copyright about UTS express Enterprise.

#### Mouse Right-click Actions

When configured, a right mouse click on the screen will reveal the following selections:

#### Select All

Use this selection to select all text on the screen.

#### Copy Ctrl+C

Use this selection to copy selected data onto the clipboard. This command is unavailable if there is no data currently selected. Note: Copying data to the clipboard replaces the contents previously stored there.

Select data by the conventional means of placing and dragging the mouse cursor over the desired text.

An alternate form of selection is with standard, keyboard key sequences. With the mouse or arrow keys, place the screen text cursor at some point on the screen and use any of the following key sequences to highlight the data:

**Shift+Home** selects everything from the cursor position through column one of the same row.

**Shift+End** selects everything from the cursor position through the last column of the same row.

**Shift+Right Arrow** extends/contracts the selection to the right.

**Shift+Down Arrow** extends/contracts the selection down the screen.

**Shift+Left Arrow** extends/contracts the selection to the left.

**Shift+UP Arrow** extends/contracts the selection up the screen.

### Cut Ctrl+X

Use this selection to remove the currently selected data from the document and put it on the clipboard. This command is unavailable if there is no data currently selected.

Cutting data to the clipboard replaces the contents previously stored there.

# Paste Ctrl+V

Use this selection to insert a copy of the clipboard contents at the insertion point. This command is unavailable if the clipboard is empty.

### Input Recall Ctrl+Up

Use this selection to recall previously transmitted data.

#### Print Window Image...

Use this selection to print the entire window including the screen and the Windows controls surrounding the screen.

#### Take Snapshot of Screen Ctrl+S

Use this selection to take a snapshot of this screen. Use the **Show Screen Snapshots** selection from the **View** menu to view/maintain the collection of snapshots.

#### Capture Screen Shift+Alt+BkSp

Use this selection to capture the currently selected screen.

#### Script/Macros

This selection will reveal any script menu items that have been assigned to the screen through the **Select Run-Script Menu** on the **Scripts, Actions and Tool Bars** tab (see UTS Configuration).

#### **Input Recall window**

UTS eXpress Enterprise saves single-line messages sent to the host system when you press the transmit key. A maximum of 200 of the most recent messages is saved. You can display a list of these messages from the **Edit, Input Recall** menu selection, or by pressing the **Input Recall** key (**Ctrl+Up Arrow**).

### **Options**

Use the options on this menu to control the behavior of recall actions.

#### **Use Paste as Default**

Choose this option to place emphasis on the Paste button. After selecting a recall item from the list box, the Enter key will execute the Paste action. Paste is the default.

Note: A mouse double click in the recall list box will cause a Transmit to occur even with this option set.

#### **Use Transmit as Default**

Choose this option to place emphasis on the Transmit button. After selecting a recall item from the list box, the Enter key will execute the Transmit action.

### **Insert SOE on Paste**

Set this option to paint an SOE character in front of the recalled line.

#### **Paste**

Click this button to paste the selected message to the screen at the current text cursor position.

#### Transmit

Click this button to paste the selected message to the screen at the current text cursor position and transmit the message to the host.

### **Remove All**

Use this selection to empty the recall list.

#### Close

Use this button to close the Input Recall window.

#### **UTS eXpress Enterprise Keyboard Definition window**

This window displays all the standard UTS keys and their corresponding keyboard keystrokes. Doubleclick a UTS key name to issue the corresponding action.

#### Close

Use this button to close the UTS eXpress Enterprise Keyboard Definition window.

### **Recorded Script/Macro Generator**

This window appears at the completion of a recording session. Use the controls on the dialog to specify the type of recording (Script or Macro), language type, etc.

Use the buttons at the top of the dialog to control to disposition of the recording session.

#### Generate

After selecting from the options below, click this button to view the recorded script/macro.

### Save

Click this button to save the generated script/macro.

### **Script or Macro**

From this group, select the type of session recorded.

#### Script

Select this option when you plan to edit the recording using the eXpress Script Editor. This option is suited for tasks that are more complex such as when interfacing with other Windows applications, screen scraping, dialog forms design, etc. Run the eXpress Script Editor from the standalone program or from the Script and Macro Manager on the UTS Configuration dialog.

#### Macro

Select this option when recording simple key actions. Edit recorded macros using the eXpress Macro Editor to add key strokes, change text strings, etc. Run the Macro Editor from the Script and Macro Manager on the UTS Configuration dialog.

### Select Language Syntax

From this group select the scripting language to use.

#### Basic

Choose this option for scripts following the conventions of the Basic Script.

#### **JScript**

Choose this option for scripts following the conventions of the Java Script.

#### Pascal Script

Choose this option for scripts following the conventions of the Pascal Script.

### Sign On Script/Macro

Does the script/macro sign on to a host session?

#### Yes

Choose this option to include timed waits.

#### No

Choose this option to exclude timed waits.

# Script/Macro Name

Enter a name for the script or macro. This name becomes part of the file name when saving the script or macro.

# **Transmit option**

The options in this group determine the type of action to be taken prior to the script/macro issuing a "transmit" to the host.

### Short wait of 5 seconds

Select this option to embed a five-second wait.

# Wait for specific screen text (will have to be edited)

Select this option to embed a "wait for string" action. Choosing this option necessitates modifying the script or macro to include the appropriate string. Once saved, use the eXpress Script Editor or Macro Editor, as appropriate.

#### **Generated Script/Macro**

This area of the dialog contains the generated code displayed after clicking the Generate button. The code is for display purposes only. To edit the generated code, use the eXpress Script Editor or Macro Editor, as appropriate.

### Send Screen as E-Mail to

Use this dialog to select the Send option desired.

# **Send Contents of Screen as Text**

Set this option to capture the contents of the screen as text. When the **OK** button is pressed, the text will appear in the message portion of the compose dialog displayed by your mail system.

### Send Screen Window as JPEG Attachment

Set this option to capture the contents of the screen as a JPEG image. When the **OK** button is pressed, the image will be inserted as an attachment to your mail message.

# **UTS Control Page**

Use this window to edit the UTS Control Page and for performing control page file transfers.

Note: Only the controls that may be set from the PC are enabled (see below):

### **XMIT**

UTS emulation provides three modes of transferring data from the terminal screen to the host processor: **VAR (Variable)**, **ALL**, and **CHAN (Changed)**. The current transmission mode is set in the XMIT() field in the terminal control page. Most host programs expect the terminal to be operated in the VAR transmit mode.

#### Send

Set this option to upload a PC file to the host. Upon pressing the **OK** button, the send action will begin.

#### Drive

In this text box, enter the drive containing the file to be uploaded.

#### File

In this text box, enter the PC file name to be sent to the host.

#### **Extension**

In this text box, enter the PC file extension.

#### **Options**

In this text box, enter the send options. Valid options are:

- B TCS block format (used by MAPPER file transfer run, QSQTXFR).
- C Clear screen before creating send data block.
- L Limit send data block to 23 lines.
- M Menu-fill mode using tabs to position cursor.
- P Paint send data screen beginning at cursor location.
- R Transmit carriage-returns in data stream to host.
- S Send data in "stream mode".
- Tx Tab codes are replaced with the value of "x". The value of "x" must be a non-numeric character.
- Tn Tab codes are expanded to "n"-wide column boundaries. The value of "n" must be a numeric digit.
- X Binary (hexadecimal) file transfer format.

#### Sep Chr (Hex)

Used to separate images, for example, enter "OA" for a Line Feed.

# Prompt (Hex)

Normally UTS SOE, enter "1E" (ASCII code for SOE).

### Blk. Size

Sets maximum data block size sent to host, may not exceed the screen character size (rows \* columns).

#### **Example:**

Bring up the control page, enter the following, and press the  ${\bf OK}$  button:

C SENDFILE TXT 1E 80

On the host, use:

▶@elt,il pf.sendtest

▶ELT 8R2I (940207 1418:00) 1998 May 28 Thu 1546:02

•

12 KMSYS Worldwide, Inc.

### Recv

Set this option to download a host file to the PC. Upon pressing the **OK** button, the receive action will begin.

#### **Drive**

In this text box, enter the drive to receive the downloaded file.

#### File

In this text box, enter the PC file name to receive the host file.

#### **Extension**

In this text box, enter the PC file extension.

#### **Options**

In this text box, enter the receive options. Valid options are:

- A Acknowledge host after each block.
- B Remove trailing blanks from received images.
- C Exclude final cursor position from captured received data.
- D Delete EOF sentinel from received data.
- E Transfer data from SOE to end of screen to output file.
- F Preserve form feed characters in the received data.
- I Insert a "new line" sequence after each received screen of data.
- N Do not write null (empty) records to the output file.
- P Suppress transfer to printer.
- R Write raw receive data to file (supports DEMAND @@BLCK use).
- T Tab codes are replaced with the value of "x". The value of "x" must be a non-
- x numeric character.
- T Replace multiple spaces with tab codes at column "n" boundaries. The value of
- n "n" must be a numeric digit.
- W Delete EOF sentinel from received data (just like "D").
- X Binary (hexadecimal) file transfer mode.
- Y Inhibit national language, special character translations.

# Sep Chr (Hex)

Used to separate images, for example, enter "OA" for a Line Feed.

#### **EOF**

0-16-character string signaling the end of the data transfer (**not** case sensitive), also see the D/W options.

# Example:

On the host, edit the file

- ▶@ed,r mydatafile.
- ▶ READ-ONLY MODE
- ►ED 16R1E THU-05/28/98-13:40:31-(0,)
- **▶**EDIT
- ▶0:▶

Bring up the control page, enter the following, and press the  $\mathbf{OK}$  button:.

C RECVFILE TXT SWI 0A EOF

On the host, enter:

**▶**0:**▶**p!

### **Send Path**

In this text box, enter the path (no drive or file name) to the send file. Entering a path here overrides the file transfer defaults set in the UTS eXpress Enterprise configuration.

#### Recv. Path

In this text box, enter the path (no drive or file name) to the receive file. Entering a path here overrides the file transfer defaults set in the UTS eXpress Enterprise configuration.

Note: If the leading '\' is missing from the path names, one will be provided. If no paths are provided, the default paths specified by the File Transfer Default configuration are used.

### **FCC Generate**

Optionally use Field Control Characters (FCCs) defined by Unisys to control the function and appearance of areas of the UTS formatted screen displayed by UTS eXpress Enterprise. You can use the **FCC Generate** window to examine (and possibly create or change) the characteristics associated with a field on the current UTS screen. You should probably **not** modify the FCC characteristics set by your application unless you are responsible for programming that application. Modifying the FCC characteristics of a UTS screen field could cause your application to malfunction.

The **FCC Generate** window displays the characteristics of the current (cursor position) FCC field by setting the appropriate option. For example, a hidden field will have the **Video Off** box checked. Both the compatible and expanded (newer) representation of the UTS FCC is displayed. See the Unisys manual, "Uniscope Protocol Reference", UP-10683 (current revision) for a complete definition of these parameters. In addition, your application (e.g., DPS) programming reference will typically provide information on the proper use of FCC field characteristics.

#### **FCC Settings**

The FCC Settings affect the character at the current, text cursor position and all characters up to the next FCC.

#### Video Off

This option is set if characters have no intensity. The cursor moves but characters do not appear on the screen. If this box is checked, the **Low Intensity**, **Reverse Video** and **Blink** options are disabled.

### Low Intensity

This option is set if characters are to appear in half the intensity of normal characters.

#### **Reverse Video**

This option is set if the background and foreground are reversed. The foreground color (if any) becomes the background color and visa versa.

#### Blink

This option is set if the characters are to blink.

#### Tab Stop

This option is set if the character is a tab stop position.

# **Emphasis Protect**

This option is set if the character is a special emphasis character (column separator, underscore, strikethrough or a character from a loadable character set) and is protected.

### **Data Protected**

This option is set if the characters are protected from data entry by the user. If this box is checked, **Right Justify** and **Data Entry** controls are disabled.

#### Right Justify

This option is set if the characters are to be entered from the right side of the field and shifted left as each character is entered.

### **Data Entry**

These mutually exclusive option buttons are set if the data being entered is **Any** character, **Alpha** only or **Numeric** only.

### **Book3 - Features**

# **UTS Configuration**

This window contains configuration options that assign connection points for screens. Additionally, each screen may also have its own printers, appearance scheme, sign-on script, tool bar, keyboard and script menu assigned.

#### **New Screen**

Click this button to define a new screen.

### **Duplicate Screen**

After selecting an existing screen, click this button to duplicate the attributes of that screen in a new screen.

#### **Delete Screen**

Click this button to delete the selected screen.

#### **Screen Selector**

The screen will appear in this list as you define new screens for the configuration.

### Move Up

Click this button to move the selected screen up in the list.

#### Move Down

Click this button to move the selected screen down in the list.

#### Sort Screen List by

Click this button to specify sort criteria for the arrangement of the screens in the list. The list may be sorted be screen name, route, open id or virtual destination.

#### **Screen Connection tab**

The controls in this group link a screen to a particular connection point. These controls are sometimes disabled when using the network version of UTS eXpress Enterprise; however, the person responsible for maintaining UTS eXpress Enterprise can make the screen/connection point association with the **UTS** eXpress Enterprise Administrator program or can assign privileges that allow user configuration.

#### Name

This text box contains the name of the selected screen. Enter any meaningful string to change the name of the screen.

# **Color Tag**

From this drop-down list box, select a color tag to be associated with the selected screen. The color tag/graphic will appear next to the screen name button on the control panel when the **Show Color Tags** box is checked on the **Control Panel Preferences** dialog. There are 11 possible colors.

#### Open this Screen on start-up

Check this box to open this screen automatically when eXpress Enterprise starts.

#### **Connection Route**

The options in this group control link the selected screen to a configured connection point and determine the behavior of the connection.

### Select Connection Point (OpenId)

From this drop-down list box, select a configured connection point to be used when the screen is opened. If additional connection points are required, use the **Host Connections** button on any Screen Connection tab.

### **Host Connections**

Click this button to configure the open ids and virtual destinations required to connect to a host (Note: Each screen in use should have its own configured connection route). When complete, use the **Select Connection Point** drop-down list box to link a newly configured connection point to the selected screen.

#### **Auto Session Establishment**

Check this box to connect automatically to the host when opening the screen.

#### **Station Name**

Station Name is the name of the station passed to SILAS/CMS1100. This name will show as a terminal name for demand runs. For TIP access, this name must also appear as an EU-NAME on a PID statement in the CPCOMM/CMS1100 configuration.

### **Gateway Server Generated Station Name**

Check this box when Host Gateway Server (HGS) generates the station names. HGS is an add-on product from KMSYS Worldwide, Inc.

#### **Terminal Type**

From this drop-down list box, select the terminal type consistent with your host application.

#### Rows

Specify the number of rows displayed for this screen. Values range from 1 to 255. Typical values are 24 and 49. The default value is 24.

Note: Certain host software (IPF, QED, etc.) may depend upon this value to display properly.

#### **Columns**

Specify the number of columns displayed for this screen. Values range from 1 to 255. Typical values are 80 and 132. The default value is 80.

Note: Certain host software (IPF, QED, etc.) may depend upon this value to display properly.

### **Aux DIDs**

These are the DIDs (Device Identifiers) of auxiliary devices assumed connected to this station.

#### **Aux TCS DIDs**

This group defines the two pseudo-device identifiers (DIDs) used for MAPPER file transfer. The value must be hexadecimal in the range 73 to 7E. Use the DIDs configured in MAPPER as the DIDs associated with the TCS (tape cassette) device.

Your communications administrator or MAPPER administrator can supply you with the DIDs configured for your use.

# Reopen Connection on close

Check this box to attempt an automatic re-establish of the session whenever the host has closed it.

#### **Diagnostic Settings**

Use the controls in this group only under the direction of KMSYS Worldwide, Inc. personnel.

### **Trace on Start Options**

The controls in this group determine what trace activity (sometimes called a terminal trace) is to take place, if any, when the screen is first opened.

#### None

When this option is set, no tracing activity will take place.

#### To Window

When this option is chosen, a separate trace window will open to display the trace.

#### To File

This option will cause the **Emulator Trace File** dialog to open when the screen is opened. In this dialog, enter the text file name for the trace file. The trace file is normally stored in C:\Documents and Settings\<username>\Local Settings\Temp directory and will have a .txt extension.

#### To Both

Select this option to trace to a window and file.

# Run Scripts in Debugger

Use this option to run scripts in debug mode.

### Screen Settings tab

The selections on this tab control the disposition of printers, keyboards, appearance and behavior of the selected screen.

### **Select Screen Appearance**

From this list, select a previously configured (see **Appearance**, below) appearance scheme to be applied to this screen. Note: This selection only affects the appearance of the screen portion of the screen window.

#### **Select Keyboard Layout**

From this list, select a previously configured (see **Keyboard**, below) keyboard layout to be assigned to this screen.

#### **Screen Options**

The controls on this tab govern general screen appearance.

### **Initial Transmit Type**

UTS emulation provides three modes of transferring data from the terminal screen to the host processor: **VAR (Variable)**, **ALL**, and **CHAN (Changed)**. The current transmission mode is set in the XMIT() field in the terminal control page. Most host programs expect the terminal to be operated in the VAR transmit mode. If your application requires an initial mode other than VAR, set it here and UTS eXpress Enterprise will initialize the XMIT() field with that value.

# **Cursor Style**

Three text cursor styles are available: **Block**, **Underline** and **Frame**. **Block** is a solid block, the color of the text, which alternates the text color when positioned over the text. **Underline** is a single bar at the base of the text position. **Frame** is a solid line that surrounds the text character when positioned over the text.

#### **Force UPPERCASE**

Checking this box causes UTS eXpress Enterprise to translate typed lowercase characters to their uppercase equivalents.

#### **Blinking Cursor**

Checking this box causes the current cursor position to blink. If this box is not ch the cursor remains solid.

# **Real Blinking**

Uncheck this box to suppress blinking of the UTS blinking character. The blinking character is used in some applications to designate special conditions. For example, in IPF, the blinking character at the end of a display line signifies that there is additional information not be displayed beyond the blinking character. The blinking default is blinking.

### **Text-only Blink**

Check this box to blink only the text of the UTS blinking character instead of the text and background. The **Real Blinking** checkbox must be set for this option to work.

### **MAPPER Look**

Check this box to set UTS eXpress Enterprise for "MAPPER Look and Feel" processing (note: Unisys now refers to MAPPER as BIS). With **MAPPER Look** checked, four of the display characteristics of UTS eXpress Enterprise change:

- 1) If an ASCII Tab Code is located in the first column of a line, that line is termed a "Tab Line". A graphic vertical bar represents a tab code (|) that produces a visual column separator for your report.
- The only control characters displayed will be the Start-of-Entry (SOE), the standard Tab Code, and the MAPPER Tab Code. Characters such as Form-Feed and Line-Feed are displayed as spaces.
- 3) A protected field can be transmitted by double-clicking with the mouse (e.g., function key name on the last row of the MAPPER screen).
- 4) UTS eXpress Enterprise will also support special MAPPER box drawing sequences sent from the host.

Note: When MAPPER Look is used, the MAPPER station must be configured as a terminal type of "PCE" with an option of "S" (MAPPER Look and Feel), or as a terminal type of "6S".

#### **Beep Sound**

Checking this box turns audible message wait beep on. If this box is not checked, no audible sound will be heard.

#### **Enable Input Recall**

Check this box to maintain a list of recent input for the opened screen. This feature is enabled by default.

### Screen printer(s)

The controls in this group allow a configured printer in the printer pool to be assigned to one of three printer DIDs for the screen. The three DIDs correspond to the **AUX DIDs** configured for the route chosen for the screen.

#### Device 1 (Primary)

This is the printer associated with DID1. Initially, it is linked to the default Windows printer but may be changed using the **Select Printer(s)** button.

#### Select Printer(s)

Use this button to assign up to three printers for the screen.

#### **Printer Timeout**

Use this text box to specify how long the emulator will wait for additional print data before automatically closing the printer. The default is 15 seconds.

- -1 (or any negative value) = No timeout,
- 0 = Timeout immediately after printing,
- n (any positive number) = Timeout n seconds after printing.

#### Device 2

This is the printer associated with DID2. Initially, it is linked to the default Windows printer but may be changed using the **Select Printer(s)** button.

#### Device 3

This is the printer associated with DID3. Initially, it is linked to the default Windows printer but may be changed using the **Select Printer(s)** button.

### Always show print dialog on Print Screen

Check this box to force the Print dialog to appear when performing screen prints. When checked, the print dialog for the default printer will be shown. When NOT checked, the printer assigned to the first print device (DID1) is used. Font changes for screen prints using DID1 only take effect when this box is NOT checked.

### Scripts, Actions and Tool Bars tab

The controls on this tab govern the use of scripts, script menus, sign-on scripts, mouse click actions and toolbars.

#### **Select Automatic Sign-on Script**

Use the **Select** button to initiate the **Select Script** window and link a previously developed script to the currently selected screen. The next time the screen is opened, the linked script will be automatically executed. Develop sign-on scripts easily using the UTS eXpress Enterprise Script Recorder found on the **Script** menu of any open screen (see **Start Script Recorder** and **End Script Recorder**). Optionally, customize scripts using the standalone **Script Editor** from the Windows Programs folder or through the **Scripts and Macros** button at the bottom of the **UTS Configuration** window.

#### Select Run-Script Menu

Use the **Select** button to initiate the **Select Script Menu** window and link a previously created script menu to the currently selected screen. Develop script menus by clicking the **Script and Macros** button at the bottom of the **UTS Configuration** window.

### **Screen Double-click Action**

Select an option button from this group to define the action taken when you double click the mouse button on the emulator screen. The **None** option places the text cursor where the

mouse cursor was double clicked. **Transmit** places the text cursor where the mouse cursor was double-clicked, but also transmits all information from the cursor position back to the previous SOE. The **Run Script** option will run the script upon a double click (see below). If no script is assigned, this option behaves as the **None** option. Note: The **Run Script** option requires closing and reopening the screen for the action to take effect.

### **Screen Right-click Action**

Select an option button from this group to define the action taken when you right click the mouse button on the emulator screen. The **None** option disables any right mouse click action. **Context Menu** (the default) presents a popup menu of common selections. The **Run Script** option will run the script upon a right mouse click (see below). If no script is assigned, this option behaves as the **None** option. Note: The **Run Script** option requires closing and reopening the screen for the action to take effect.

### **Select Screen Double-Click Script**

Use the **Select** button to initiate the **Select Script** window and link a previously developed script to a double-click mouse action on this screen. On the **Select Script** window, highlight the desired script with a mouse click or down arrow and press the **Select** button. For the script to run, be sure to set the **Run Script** option button in the **Double-Click Action** group (see above). Optionally, customize scripts using the standalone **Script Editor** from the Windows Programs folder or through the **Scripts and Macros** button at the bottom of the **UTS Configuration** window.

### Select Screen Right-Click Script

Use the **Select** button to initiate the **Select Script** window and link a previously developed script to a right-click mouse action on this screen. On the **Select Script** window, highlight the desired script with a mouse click or down arrow and press the **Select** button. For the script to run, be sure to set the **Run Script** option button in the **Right Click Action** group (see above). Optionally, customize scripts using the standalone **Script Editor** from the Windows Programs folder or through the **Scripts and Macros** button at the bottom of the **UTS Configuration** window.

#### **Context Sensitive Scripting**

Use the controls in this group activate context sensitive scripting.

# **Enable Context Sensitive Scripting for This Screen**

Select this option if scripts are to be run based on text received from host applications. Select script and text content with the **Configure** function, below.

#### Configure

Click this button to setup a list of scripts that are to be run depending upon text received from host applications.

### **Custom Tool Bars**

Use the controls in this group to configure tool bars for a screen. Configure up to three tool bars.

#### Select Tool Bar 1

For the first tool bar, use the **Select** button on the right to initiate the **Select Tool Bar** window and link a previously developed tool bar to the currently selected screen. To develop a tool bar, use the **Tool Bar** button at the bottom of the **UTS Configuration** window.

### Show Tool Bar(s)

Check this box to show the tool bar upon screen open.

# Select Tool Bar 2

For a second tool bar, use the **Select** button on the right to initiate the **Select Tool Bar** window and link a previously developed tool bar to the currently selected screen.
To develop a tool bar, use the **Tool Bar** button at the bottom of the **UTS Configuration** window.

### Select Tool bar 3

For a third tool bar, use the **Select** button on the right to initiate the **Select Tool Bar** window and link a previously developed tool bar to the currently selected screen. To

develop a tool bar, use the **Tool Bar** button at the bottom of the **UTS Configuration** window.

#### Show screen selection bar

Check this box to display a tool bar for screen selection at the top of the screen window.

### **General Settings**

Use the buttons in this group to configure features that are global to all screens. Many features require subsequent assignment to a specific screen as described above.

# **Appearance**

Click this button to open the Screen Appearance Configuration window to configure appearance schemes.

### Keyboard

Click this button to open the Visual Keyboard Layouts window to configure keyboard layouts.

#### **Tool Bars**

Click this button to open the eXpress Custom Tool Bar Design window to configure tool bars. Use this mechanism to assign buttons to any UTS keystroke or previously developed eXpress Enterprise script/macro.

#### **Scripts and Macros**

Use this selection to open the Script and Macro Manager dialog. Use the Script and Macro Manager to create and maintain scripts/macros and script/macro menus.

#### File Transfer

Press this button to configure default drive and path for file transfer.

#### **Char. Translation**

Press this button to select and edit character translation sets for specific countries.

#### Restrictions

Click this button to control access to features within UTS eXpress Enterprise.

# **Select Configured Printers**

Use this window to assign a locally defined printer to one of three screen DIDs. The three DIDs correspond to the **AUX DIDs** configured for the route chosen for the screen. You configure the route by pressing the **Host Connections** button on the **Screen Connections** tab.

#### Primary Printer (DID1)

From this drop-down list box, attach a locally configured printer definition to screen DID1. Note: To clear a printer, select DEFAULT.

### Alternate Printer (DID2)

From this drop-down list box, attach a locally configured printer definition to screen DID2. Note: To clear a printer, select DEFAULT.

#### **Alternate Printer (DID3)**

From this drop-down list box, attach a locally configured printer definition to screen DID3. Note: To clear a printer, select DEFAULT.

# **Manage Printers**

Use this button to initiate the **UTS Printer Manager** dialog. With this selection, you may assign a previously configured local printer or create a new printer definition from all printers installed on your PC.

# **UTS Printer Manager**

Use this window to maintain local printer definitions. You can configure a pool of printers used by UTS eXpress Enterprise screens. Optionally, configure printers multiple times (one for normal Windows printing, one using pass-through printing, one to use a different font, one to use a different page orientation, etc.). You then assign configured printers to each screen's printer DIDs, as needed. Without an assigned printer, the Windows default printer is used.

### **Add Printer**

Use this button to add a new local printer name and definition. The name may be any meaningful name that uniquely identifies the local printer.

#### **Edit Selected**

After selecting an existing name from the **Currently Available Printers** list box, use this button to edit the definition.

#### **Delete Printer**

After selecting an existing name from the **Currently Available Printers** list box, use this button to delete the definition.

# **Printer Device Selection and Setup**

This dialog contains controls to equate an installed printer on the PC to a local printer name, to use a local print object, to set special UTS print characteristics such as pass-through printing or to assign Windows print settings.

#### **Printer Selection**

Use controls in this group to assign a printer or text file, optionally assign a local print object, specify pass-through printing and set the print line wrap option.

#### **Local Printer Name**

The read-only box contains the name of the local printer.

### **Use Local Print Object (LPO)**

Check this box to use a user-developed LPO to receive print data instead of standard UTS eXpress Enterprise print handling. If this box is checked, the controls in the **Local Print Object** group replace those in the **Standard Printing** group.

See Local Print Objects for the list of methods referenced in the LPO.

#### **Standard Printing Devices**

Use the following controls for standard printing.

### **Selected Printer**

Select a printer from this drop-down list box. This box contains a list of all printers installed through Windows on your PC plus a selection (<text file>) for directing printing to a file on your PC.

### **Use Pass-through Printing**

Check this box if the local printer is used for pass-through printing. If this box is checked, controls in the **Pass-Through Print Settings** group (see Pass-Through Print Settings, below) replace the controls in the **Windows Print Settings** group.

### **Do Not Wrap Print Lines**

Check this box if long print lines are to be truncated rather than wrapped to the next line. The number of characters that will be truncated or wrapped depends upon the font, font style and font size selected for the printer and the page width chosen.

### **Local Print Object**

The controls in this group will be visible when the **Local Print Object** check box is checked.

#### **Local Print Object Class Name**

In this text box, enter the class name of the registered LPO or press the **Browse** button to search through all OLE Automation Servers registered with Windows.

### **User Option**

In this text box, enter any required user options.

### **Windows Print Settings**

The controls in this group are available for standard Windows printing (i.e., when the **Use Pass-through Printing** checkbox is not checked).

Note: These settings only come into play when the host selects the printer device, or for user-initiated screen prints, when "Always show print dialog on Print Screen" is NOT checked on the Screen Settings tab of the UTS Configuration window.

### **Printer Font**

Use these controls to select the font, character set and orientation for standard windows printing.

#### **Font Name**

From this drop-down list box, select an installed font for printing.

#### Size

With this spin box, choose the appropriate font size.

#### **Bold Face**

Check this box if the print font is to be in boldface type.

#### **Character Set**

From this drop-down list box, select the desired character set.

#### **Portrait**

Choose this option to print so that the short edge is the top of the page.

### Landscape

Choose this option to print so that the long edge is the top of the page.

### Page Header Text

For normal printing (not pass-through), an option page header can be added. The heading line will only print if text is present.

### Paper Size, Source

This group is only visible for selected printers. Use the Edit button to assign paper size and paper source for the selected printer.

### **Pass-Through Print Settings**

The controls in this group are only available when the **Use Pass-through Printing** checkbox is checked.

Pass-through printing prints directly to a printer and may be useful in situations where the page oriented nature of Windows print management conflicts with the non-page orientation of some older TIP applications.

Whenever possible, you should print using standard Windows print management (the default). Windows controls all page formatting based on property settings for a configured print driver on your PC. In this instance, the host application *must not* send any page control commands (i.e., form feeds) to the printer.

When you bypass Windows print management and print directly to a printer, the host application program must supply all page control. UTS eXpress Enterprise simply passes all information directly through to a configured printer.

# **Pass-Through Print Options**

The options in this group control special line and form advancement.

### Send LF after CR

Check this box to tell UTS express Enterprise to use CR LF at the end of a line.

#### Send CR after LF

Check this box to tell UTS eXpress Enterprise to use LF CR at the end of a line.

### Send CR after FF

Check this box to tell UTS eXpress Enterprise to use FF CR at the end of a line.

#### Send FF on Close

Check this box to tell UTS eXpress Enterprise to insert a FF at the close of the print.

# Send LF at End of Screen

Check this box to tell UTS eXpress Enterprise to add an LF at the end of each screen.

Note: This box should not be checked when using MAPPER AUX because MAPPER includes an LF at the end of the screen (you would get one more line). **Send LF at** 

**End of Screen** is for transactions that do not put in an LF, thus causing the next screen's data to print starting at the end of the last line.

#### Send FF at End of Screen

Check this box to tell UTS eXpress Enterprise to add a FF at the end of each screen.

Note: This action will send a Form Feed at the end of each screen or block from the host, if the host message includes an EOMI status. In the absence of an EOMI, no action is taken, allowing data from multiple screens to be printed without the form feed.

#### No Auto-close Print

Check this box to tell UTS eXpress Enterprise to keep the print open at the end of a print operation.

#### No Auto Page Feed

Check this box to tell UTS eXpress Enterprise not to perform a page eject after printing.

#### Character Translations

Optionally use the entries in this table to specify the ASCII characters that eXpress Enterprise is to substitute when receiving special ASCII characters from the host.

#### Host Char.

In this column, enter the decimal representation of the anticipated ASCII host character.

#### Print Char. 1 through Print Char. 4

In these columns, enter the decimal representation of the ASCII replacement character(s) sent to the printer.

Example of translating the tilde  $(\sim)$  to the Esc character:

Host Print Char Char 1 126 27

Note: For additional rows in the table, press the right mouse button over the table and select **Add Row** from the drop-down menu. The new row inserts at the bottom of the table. Use the **Delete Row** item on the drop-down menu to delete a selected row.

# Printer Start and End Strings (max 41 chars)

Optionally use the entries in this box to provide special starting and ending strings sent to certain printer devices. The maximum number of characters per each string is 41.

#### **Start String**

In this row, enter the decimal representations of the ASCII characters sent to the printer as a beginning string.

### **End Scrn Str**

In this row, enter the decimal representation of the ASCII characters sent to the printer as an ending string at the end of each screen (when no EOMI is present). If the End Screen string is present, eXpress Enterprise ignores the Send LF at end of screen and Send FF at end of screen actions.

### **End String**

In this row, enter the decimal representations of the ASCII characters sent to the printer as an ending string.

### Import

Click this button to import an existing pass-through print settings file.

### Export

Click this button to export the pass-through settings to a file.

# **Local Print Objects**

Local Print Objects (LPOs) are user-written OLE Automation Servers used in place of standard UTS eXpress Enterprise terminal print handling to provide custom printing capability. Develop LPOs in any language that supports OLE Automation Servers (e.g., C++, Delphi, etc.).

Develop LPOs whenever it is necessary to interpret screen print data in a manner other than presented on the terminal screen or sent from the host program.

### **Local Print Object Interface Specifications**

Local Print Objects must adhere to the following interface specifications:

### LPO\_Initialize

LPO\_Initialize is called once just before the first call to LPO\_Open. This method is provided to allow the LPO to perform any one-time initialization.

Format:

Function LPO\_Initialize (Options as Integer) as Integer

*Options* is the contents of the User Options entry on the printer device setup configuration. The LPO developer defines the content and use of this parameter. The emulator does not use or modify it in any way.

The LPO\_Initialize function must return the Window Handle of the LPO's main window if successful, or a zero if not successful. A Windows WM\_Close message is posted to the LPO's main window using this handle when the UTS screen is closed. This action is done to close the LPO automatically when its client UTS screen is closed.

### LPO Open

LPO\_Open is called whenever the emulator opens the printer.

Format:

Function LPO\_Open (*ScreenRows* as Integer, *ScreenColumns* as Integer) as Integer

The emulator passes the screen size of the current screen in the *ScreenRows* and *ScreenColumns* parameters.

The return value must be a 1 or 0 indicating success or failure, respectively.

### LPO PrintData

LPO\_PrintData is called whenever the emulator receives a screen print command. The command can come from the host or the keyboard.

Format:

Function LPO\_PrintData (*ScreenData* as WideString, *ScreenAttributes* as WideString, *CursorRow* as Integer, *CursorColumn* as Integer, *Flags* as Integer

ScreenData and ScreenAttributes are passed as WideStrings, but are used as arrays of word (unsigned 16-bit integers).

The *ScreenData* array contains ALL characters in the screen. Double-byte characters are ORed with 100 hex for the lead byte and 200 hex for the trailing byte.

ScreenAttributes contains the attribute flags associated with the corresponding screen character. Attributes are defined as follows:

The Flags parameter indicates the type of terminal print function requested. For UTS eXpress Enterprise Flags are defined as follows: 0 = Print, 1 = Print Form, 2 = Print Transparent, 4 = Print Screen All.

The return value must be a 1 or 0 indicating success or failure, respectively.

#### **LPO Close**

LPO Close is called whenever the emulator closed the current print operation.

Format:

Function LPO Close as Integer

The return value must be a 1 or 0 indicating success or failure, respectively.

# **Content Sensitive Scripting**

Use this window to configure a list of scripts to run when the emulator receives the corresponding content from the host. This list is global to all screens configured; however, each screen to use the list must be enabled to do so.

#### New

Use the this button to enable a blank set of controls that identifies the script to be run and the anticipated screen content received to launch the script.

#### Delete

Use this control to remove a selected script from the list.

### **Available Content Sensitive Scripting Definitions**

This list contains all scripts configured to be run when the expected content appears.

### **Edit Content Sensitive Scripting Parameters**

Use these controls to identify each content string and the corresponding script run when receiving the string.

#### Script to Execute

Name the script (including the .xs or .xsx extension) to be added to the list. Use the **Browse** button to select from the list of scripts in the **Scripts** directory.

#### Column

Enter the column where the match is to take place.

#### Row

Enter the row where the match is to take place.

#### **Control Characters**

This drop-down list box is a reference tool used to determine the correct value entered for a control character. In order to include a control character such as an SOE (hex 1E) in the content string you have to enter it as "/1E". A slash has to be entered the same way, "/2F".

For example, the string ">user/pass" (where ">" is an SOE) you would enter "/1Euser/2Fpass".

# Content (case insensitive)

Enter the content string to match.

### **Screen Appearance Configuration**

Use this window to change screen fonts and to apply colors to specific areas of the display.

# New

Use this button to create a new appearance scheme based on the UTS eXpress Enterprise defaults. By this means, each screen can have its own appearance scheme or screens may share an appearance scheme. To attach an appearance scheme to a screen, see UTS Configuration, **Screen Settings** tab.

Note: The scheme named "Default" may be changed but not deleted. When creating a new scheme from the Default scheme, the default values are from constants internal to UTS eXpress Enterprise, not from the "Default" scheme mentioned here.

### Rename

Click this button to rename an existing appearance scheme.

#### **Delete**

Click this button to remove the selected appearance scheme. Caution: Any screen attached to the deleted scheme will revert to the UTS eXpress Enterprise default scheme.

### **Default**

Use this button to change the selected color scheme to the UTS eXpress Enterprise defaults.

#### Import

Click this button to import an existing appearance settings file.

#### Export

Click this button to export the appearance settings to a file.

### **Available Schemes**

From this drop-down list box, select the color scheme name to alter. UTS eXpress Enterprise includes a **Default** color scheme. From the **Default** color scheme, others may be created using the **New** button.

#### **Select Color for Screen Attribute**

Use this group to change the foreground and background color of various UTS screen attributes.

#### Select Attribute

From this group, select an attribute option button whose color is to be changed. When an attribute's colors are changed, those colors apply to all areas of the screen having that specific attribute. An attribute's colors consist of a foreground (text) color and a background color.

### Choose Foreground (text) Color

To change the text color of an attribute, first select the attribute from the **Select Color for Attribute** option group. Next, select a color from this drop-down list box. If you do not wish to use one of the standard Windows colors, select **Custom** at the bottom of the list and configure the desired color with the standard Windows **Color** dialog.

#### **Choose Background Color**

To change the background color of an attribute, first select the attribute from the **Select Color for Attribute** option group. Next, select a color from this drop-down list box. If you do not wish to use one of the standard Windows colors, select **Custom** at the bottom of the list and configure the desired color with the standard Windows **Color** dialog.

#### **Edit Palette**

Click this button to edit the screen color palette.

#### Use UTS60 Colors

Check this box to use UTS60 colors as set by the host program. Only valid if the **Terminal Type** for the selected route is UTS60 (select the **Screen Connection** tab on the **UTS Configuration** window to edit the terminal type).

### Always Use Low Intensity for UTS60 Background

For better contrast, check this box to use low intensity color for UTS60 background color.

#### **Screen Font Settings**

Use the controls in this group to change the screen font, intensity, size and character set.

#### **Font Name**

From this drop-down list box, choose the desired font.

#### Bold

Click this button toggle to increase or decrease the intensity of the selected font.

# **Font Size**

Use this spin box to increase or decrease the size of the selected font.

#### **Character Set**

Use this drop-down list box to change the character set.

#### **Automatic Font Scaling**

These three options control how the emulator will behave when you size a station window or change the screen font.

### Font Size to Screen Size

The **Font Size to Screen Size** option causes the font size to change automatically when altering the window size of the station. For example, if a window is enlarged or made smaller, the font will increase or decrease in size, accordingly. The **Font Size to Screen Size** option will only work when using a scalable font (e.g., Courier New, Lucida Sans Typewriter, etc.).

#### No Scaling

When the No Scaling option is set, no scaling takes place when resizing the screen window.

### **Screen Size to Font Size**

The **Screen Size to Font Size** option causes the screen window size to change automatically when the screen font size changes. Consequently, changing the station window size will not

alter the size of the font. When increasing the size of the window larger than necessary to accommodate the screen size, a dotted line will show the physical limits of the screen. Reducing the window size below the size of the physical screen causes scroll bars to appear allowing access to those parts of the screen not currently visible.

#### **Apply**

Apply the settings immediately without exiting the configuration window. If you have entered the configuration window from the emulator, you will see any changes take effect in the emulator immediately.

### **Edit Color Palette**

Use this dialog to edit the standard 16 colors. To edit, select a color in the color palette list and click the **Edit Selected** button. You may also double click a color in the list.

#### Color Palette

Select a color from this list and click the **Edit Selected** button.

#### **Edit Selected**

Edit the selected color.

### Set to Default

Click this button to reset to all the default colors.

# **Visual Keyboard Layout**

Use this window to define which Windows keyboard key, or key combination, will be used to initiate a UTS terminal or UTS eXpress Enterprise emulation specific action, or to execute an eXpress Enterprise script. Use this window to customize the keyboard to meet your specific needs.

#### New

Click this button to name a new keyboard layout.

#### Rename

Click this button to rename an existing keyboard layout.

#### Delete

Click this button to delete the selected keyboard layout.

#### Default

This button loads the default keyboard layout as distributed by KMSYS Worldwide, Inc.

### **Import**

Use this button to import an existing keyboard definition file (.KEY).

#### **Export**

Use this button to save the current keyboard layout to a file.

#### Print

Click this button to print a list of all key actions and key action assignments. Note: The list will include any key sequences assigned to scripts.

# **Available Keyboards**

From this drop-down list box, select the keyboard name to alter. Initially, eXpress Enterprise has one **Default** keyboard. From the **Default** keyboard, others may be created using the **New** button.

### **Graphic Keyboard**

The graphic keyboard display illustrates the configured key or key combinations associated with a terminal key or configured script. Note: The location and arrangement of the keys on the graphic keyboard may not match the exact layout of your keyboard; however, most keys on your keyboard should have its corresponding key represented on the graphic keyboard. After selecting a key name from the **Key Actions and Key Sequence Assignment** list, the configured key or key combinations will appear selected. You may change (redefine) or add additional key combinations by pressing the key(s) on the graphic keyboard with a left mouse click. Valid key combinations are any single key, or a single key plus a combination of one or more of the optional, **Shift**, **Alt** and **Ctrl** keys (to map a single Ctrl key that will not be used in combination with another key, see **How to Map a Single Ctrl Key**,

below). After selecting the desired key combinations, press the **Set Key Assignment** button to assign the key.

Note: Pressing the **Num Lock** key on the **actual** keyboard will cause the **Num Lock** display on the graphic keyboard to toggle (ON/OFF) and the captions on the faces of the numeric keypad keys to change accordingly.

Extended keys (see below) are not mapped to any key in the **Key Actions** list for the default keyboard layout file. They may, however, be mapped by the user to any key or script in the **Key Actions** list. If they are **not** mapped, their behavior will be the same as their counterparts on the numeric keypad and main keyboard.

For enhanced 101- and 102-key keyboards, extended keys are the **Ins**, **Del**, **Home**, **End**, **Page Up**, **Page Down** and arrow keys in the clusters to the left of the numeric keypad; and the divide (/) and **Enter** keys in the numeric keypad. The location and arrangement of extended keys may vary from one keyboard to another and may not match the graphic keyboard display.

### Terminal Keys/Script Activation Keys/Macro Activation Keys tabs

These three tabs separate the script/macro activation keys from the keyboard key actions. Depending upon the tab chosen, the list box will show the names of all keys, scripts or macros used to control UTS terminal activities or activities specific to UTS eXpress Enterprise terminal emulation. Map keys, scripts or macros to keys pressed on the graphic keyboard or via the **Type a Key Sequence** button.

### Type a Key Sequence

Clicking this button pops up the **Type a Key Sequence** window. In this window, you may type the key sequence you desire to map to the currently selected name in the list box. On your acceptance of the typed key sequence, the key maps automatically.

### How to Map a Single Ctrl Key

You cannot map a single Ctrl key using the **Visual Keyboard Layout**. Instead, use one of two buttons on the **Type a Key Sequence** dialog, **L-CTRL Only** and **R-CTRL Only**, for this purpose. Please note that simply typing a Ctrl key cannot be used to assign a single Ctrl key, since typing a Ctrl key is reserved for assigning a Ctrl key in combination with another key (e.g., Ctrl+0).

Once configured, a single Ctrl key shows up in the list as either "Left CTRL" or "Right CTRL". If you select an entry in the key list with either "Left CTRL" or "Right CTRL" set, it will still light up both Ctrl keys on the **Visual Keyboard Layout**; however, nothing will change unless you click the **Set Key Assignment** button.

Warnings: You should not attempt to map a single Ctrl key to any function normally handled by a menu selection (e.g., Clipboard Copy, Input Recall, etc.). Doing so makes the single Ctrl key ineffectual since Windows absorbs the Ctrl keystroke before Enterprise can detect it. Only map a single Ctrl key to screen functions such as Erase Display, Transmit, etc.

If you were to map the Right Ctrl key, you can only activate something like clipboard copy (Ctrl+C by default) using the Left Ctrl key. A conflict in the use of the Ctrl key would exist if someone wanted to map both the Left and Right single Ctrl keys.

### **Set Key Assignment**

This button sets the mapping of the currently selected key or script to the selected graphic keyboard keys.

### **Clear Key Assignment**

Use this button to remove the mapping of a key. You may remove a mapped key by first selecting the key or script in the list box followed by a click of this button.

# How to Map or Remap a Script, UTS Terminal or a UTS eXpress Key

The following describes the procedure for remapping UTS terminal or UTS eXpress Enterprise keys:

- 1) Remap the key, script or macro from the list box shown.
- 2) There are two methods of defining which key or key combination to map to the selected name in the list box:
  - a. Click the **Type Key Sequence** button, and then type the desired key sequence directly on your keyboard. When you accept the key sequence, the key mapping will automatically be set.
  - b. Select the desired key from the graphic keyboard using a left mouse click over the face of the key. Next, select the desired **Shift**, **Alt** and **Ctrl** keys, if any, by clicking them with the mouse. Finally, to set the keys selected, click the **Set Key Assignment** button.

Repeat these steps until all desired key mappings are completed.

### **Conflicts**

If mapped currently to another key or script, a message box will appear naming the mapped key, script or macro. You may then remap or "clear" the key or script in conflict or choose a different key sequence.

If you map a key or script that already has a key sequence assigned to it, a window will appear allowing you to **Add** an alternate key sequence, **Redefine** (replace) the existing key sequence with the new key sequence or **Cancel** the key/script/macro assignment operation altogether.

# **Add or Redefine Key**

This window appears when the emulator discovers a conflict while attempting to assign a keystroke or keystroke combination to a keyboard function.

#### Help

Click this button to receive on help for this window.

#### Add

Click this button to add an alternate key sequence. This choice is useful when you want more than one keyboard key to perform the same function (e.g., the two **Enter** keys).

### Redefine

Redefine or replace the existing key sequence.

# **eXpress Custom Tool Bar Design**

This window provides the means to design and maintain customized tool bars for screens. Tool Bars may contain buttons for any UTS key or previously developed UTS eXpress Enterprise Script or Macro.

### File menu

#### New

Select this item to initiate a new tool bar.

### Open

Select this item to open an existing tool bar file (.TBR).

### **Open Default Tool Bar**

Select this item to open the read-only default tool bar supplied by KMSYS Worldwide, Inc. If desired, use this tool bar as the basis of user-defined tool bars (see **Save As**, below).

### Save

Select this item to save changes to the current tool bar file. You may not save to the default tool bar.

### Save As

Select this item to save changes made to the current tool bar to a different file.

### Change Tool Bar Folder

Select this item to open the standard Select Directory dialog. This selection allows you to change the tool bar directory from the default installation directory to any desirable location.

### Close

Select this item to close the **eXpress Custom Tool Bar Design** window.

### Recently Accessed Tool Bar Files

Select any item from this list of the four most recently accessed tool bar files (.TBR).

### Tool Bar Preview Area

The area at the top of this window contains a visual representation of how the tool bar appears when displayed on an emulator screen. You may select an existing button from either the visual display or the list box at the bottom of the window.

### **Insert Button**

Click this button to insert a new button on the tool bar. Note: The new button will appear immediately before the button selected on the visual button bar display (or the list box).

# **Insert Spacer**

Click this button to insert a spacer to the left of the currently selected button. Size the spacer by first selecting the spacer on the tool bar and then using the Button Width buttons.

### **Insert Line Break**

Click this button to place a line break before the currently selected button.

### **Remove Button**

Click this button to remove the selected button from the tool bar.

### Move

Use these buttons to move the selected button to the right or left along the tool bar. If the tool bar consists of more than one row, a selected button on the first row, moved repeatedly to the right, will eventually end up on the second. The reverse is true when moving a button on a lower row repeatedly to the left; i.e., the button will at some point move to the row above.

### Ctrl+LeftArrow

Click this button to move the selected button one-button position to the left.

### Ctrl+RightArrow

Click this button to move the selected button one-button position to the right.

### **Button Width**

Use these buttons to decrease or increase the width of the selected button.

### Shift+LeftArrow

Click this button to increase the width of the selected button.

### Shift+RightArrow

Click this button to decrease the width of the selected button.

#### **Font Size**

Use these buttons to decrease or increase the font size of button face captions. Changing the font size om the button face is global to all buttons on the tool bar.

### Shift+DownArrow

Click this button to decrease the font size.

# Shift+UpArrow

Click this button to increase the font size.

### **Flat Buttons**

Check this box to create flat buttons with no discernable button borders. With this option checked, button borders will become apparent only when moving the mouse cursor over the button.

### **Button Caption**

This text box contains the caption that will appear on the button face. If the button caption is larger than can be accommodated by the initial button size, use the **Button Width** buttons to increase (or decrease) the button's width.

If the caption is a single dash (-), the button will not be visible and is only used as a "spacing tool" to separate button groups. To increase or decrease the space between buttons, select a spacing tool button from the configured buttons list box at the bottom of the dialog and press the **Button Width** buttons

If the caption is a single equal sign (=), the button will not be visible and will be used as a "row separator" to advance the tool bar to the next row.

# **Load Bitmap**

Click this button to select a bitmap file (.BMP) for use on the selected button face. If you supply a **Button Caption** in addition to the bitmap, the caption will appear to the right of the bitmap.

### **Clear Bitmap**

Click this button to remove the bitmap from the selected button.

### Tool Tip

Use this text box to provide an optional tool tip for the button. The text of the tool tip displays in a pop-up box when the mouse cursor rolls over the tool bar button during emulation.

### **Current Button Action**

This information box shows what action (UTS Key or UTS eXpress Enterprise Script) occurs when the clicking the button during emulation.

### **Assign Action**

Click this button to assign the selected action to the button. To assign an action, first select the desired button from the visual button bar display (or the list box) at the top of the dialog. Next, select an action from the **Select Button Action** drop-down list box and click the **Assign Action** button.

### **Select Button Action**

This drop-down list box contains all the UTS Keys and previously developed eXpress Enterprise Scripts and Macros.

# **Script and Macro Manager**

Use this dialog to manage UTS eXpress Enterprise Scripts and Macros. You may manually create new scripts/macros; edit scripts that were previously created from scratch or with the **Script Recorder**; or delete obsolete/unwanted scripts and macros.

In addition, place scripts optionally as selections on a screen Scripts/Macros menu.

### New

Click this button to create (name) a new menu. Note: The menu selected from the **Available Menus** drop-down list box is optionally the basis of the new menu.

#### Rename

Click this button to rename an existing menu.

#### Delete

Click this button to delete the selected menu.

#### Import

Use this button to import an existing menu definition file (.mnu).

### **Export**

Use this button to save the current menu to a file.

### **Available Menus**

From the drop-down list box, select a configured menu. The default menu from KMSYS Worldwide, Inc. contains no scripts but may be altered using scripts from the **Available Script** and **Available Macros** lists (see **Add Script** and **Add Macro**, below).

### **Menu Items**

Use the controls in this group to create and maintain menu items linked to UTS eXpress Enterprise Scripts and Macros. The emulator maintains the association of scripts/macros to a menu in the menu control file (.mnu). If you import a menu control file (see **Import**, above) and the import contains references to scripts files that are not in the current script directory, the script name in the list box will appear with strikethrough characters through the name. For these scripts to function, move the scripts to the current script directory.

### **Add Script**

After selecting a script from the **Available Scripts** list, press this button to initiate the **Menu Caption** dialog and add a text string that will appear as the menu selection.

Optionally designate an access key by placing an ampersand (&) in front of a single character of the text string. Example: "**&Sign-On**" would appear as "<u>**Sign-On**</u>" on the menu implying the "**S**" would serve as the access key.

### Add Macro

After selecting a macro from the **Available Macros** list, press this button to initiate the **Menu Caption** dialog and add a text string that will appear as the menu selection.

Optionally designate an access key by placing an ampersand (&) in front of a single character of the text string. Example: "**&Clear Screen**" would appear as "**Clear Screen**" on the menu implying the "**C**" would serve as the access key.

# **Edit Caption**

Press this button to edit the caption of the selected script/macro in the **Menu Items** list box.

### **Delete Item**

Click this button to remove the selected menu item in the **Menu Items** list box from the **Scripts/Macros** menu.

# Move Up

Use this button to move the selected script/macro in the **Menu Items** list box up one entry on the **Scripts/Macros** menu.

### **Move Down**

Use this button to move the selected script/macro in the **Menu Items** list box down one entry on the **Scripts/Macros** menu.

### **Available Scripts**

Use the controls in this group to create and maintain scripts. The list box (initially blank) contains the available script files.

#### Refresh

Click this button to refresh the available script list after creating new scripts or compiling scripts with the eXpress Script Editor.

### **Script Actions**

Use the controls in this drop-down menu list to maintain the list of available scripts.

### **New Script**

Press this button to initiate the eXpress Script Editor dialog and create a new script from scratch.

### **Edit Selected Script**

Click this button to start the eXpress Script Editor and edit the selected script in the **Available Script** list box.

### **Delete Selected Script**

Click this button to delete the selected script in the **Available Script** list box.

### **Available Macros**

Use the controls in this group to create and maintain macros. The list box (initially blank) contains the available macros.

### **Edit Macros**

Click this button to initiate the Macro Editor dialog used to maintain macros.

# **Macro Editor**

Use this window to create and edit a string of successive keystrokes, waits and conditions that can comprise a macro.

### New

Click this button to create (name) a new macro. Note: The macro selected from the **Available Macros** drop-down list box is optionally the basis of the new macro.

### Rename

Click this button to rename an existing macro.

### **Delete**

Click this button to delete the selected macro.

### **Import**

Use this button to import an existing macro definition file.

### Export

Use this button to save the current macro to a file.

# **Available Menus**

From the drop-down list box, select a configured macro to view and/or edit.

# **Macro Actions**

This list box contains a serial list of keystrokes, timed waits, prompts and waits that can be included in a key macro. Select from this list when replacing, deleting or moving a function in the list.

#### Macro Edits

Use the controls in this group to maintain the actions in the macro.

# **Add Action**

After selecting the type of action desired from the Available Macro Actions list box, click this button to initiate the appropriate dialog for the action to be included in the macro.

### **Available Macro Actions**

This list box contains the eight macro action types available for a macro.

### **Terminal Key Function**

Make this selection followed by **Add Action** or **Edit Action** to bring up the Edit Macro Action window and select a single UTS or UTS eXpress terminal keystroke (e.g., SOE, XMIT, CLIPBOARD\_COPY, etc.).

# **Enter Text String**

Make this selection followed by **Add Action** or **Edit Action** to initiate the Edit Macro Action window used to enter a string of text in the macro.

### **Prompt for Text String**

Use this selection followed by **Add Action** or **Edit Action** to place a user prompt dialog in the macro. The selection displays the Edit Macro Action window where you enter the user prompt string. When the running the macro, the dialog will be displayed with the user prompt, querying the user to enter a text string.

#### **Position Cursor**

Use this selection followed by **Add Action** or **Edit Action** to place the cursor at a particular row and column. This selection displays the Edit Macro Action window where you enter the row and column.

### **Timed Wait**

Make this selection followed by **Add Action** or **Edit Action** to specify that the macro should wait for a period-of-time. The selection displays the Edit Macro Action window where you specify the pause time in seconds.

### **Wait for String**

Select this item followed by **Add Action** or **Edit Action** to insert a conditional wait in the macro. The ensuing Edit Macro Action window allows you to specify a search string, the location of the search string on the screen, an equal or not equal operator and a timed wait value.

### **Enter Control Sequence**

Make this selection followed by **Add Action** or **Edit Action** to initiate the Edit Macro Action window where you enter the desired control sequence.

### **Send Text**

Make this selection followed by **Add Action** or **Edit Action** to initiate the Edit Macro Action window where you enter the desired text string to send to the host.

### **Edit Action**

After selecting an action from the Macro Actions list box, click this button to initiate the Edit Macro dialog and edit the existing action.

# **Available Macro Actions**

# **Delete Action**

After selecting a function from the **Macro Function List** box, click this button to delete the function from the macro.

### Move Up

Press this button to move the selected function up in the macro.

### **Move Down**

Press this button to move the selected function down in the macro.

### Revert

Clicking this button eliminates any changes to the macro since opening the dialog.

### Save as Script

This selection converts the current macro to a Basic Script and saves it to the Scripts folder. This capability is useful when a simple macro is insufficient and it is desirable to add additional logic to it. You may edit the saved script from the Scripts and Macro Manager Window after clicking the **Refresh** button.

### **Edit Macro Action**

Use the controls on this dialog to maintain macro actions. The controls made available are dependent upon the type of action selected.

### **Terminal Key Function**

Use this control to enter a single UTS terminal key or UTS eXpress key functions into the macro.

### **Select a Terminal Key Function**

From this list box, select the desired key function.

### **Enter Text**

Use this control to place a string of text in the macro. At runtime, the macro places the string at the current cursor position on the screen.

# **Enter a Text String**

In this text box, type the desired string.

### **Prompt for Text**

Use this control to place a user prompt in the macro. At runtime, the macro solicits a response by displaying the user prompt.

### **User Prompt**

In this text box, enter the desired prompt string.

### **Enter Cursor Position**

This group allows you to position the cursor to a location on the screen.

### Column

In this text box, enter the column to place the cursor.

### Row

In this text box, enter the row to place the cursor.

### **Timed Wait**

This group allows the entry of a pause in the execution of the macro. The timed wait is useful when communications is slow and a large amount of processing from the host occurs before returning control to the terminal screen.

### **Enter Wait Time in Seconds**

In this text box, enter the number of seconds the macro is to wait before resuming processing of the next macro function.

# **Wait for String**

Use the controls in this group to place a conditional wait in the macro. The macro will wait for the presence or absence of a string returned from the host.

### **Target String**

In this text box, enter the string to look for on the screen. The value entered is case insensitive.

# **String Location**

This group allows the location on the screen of the anticipated text string.

When choosing the location on the screen to test for a string, you should be aware of the sequence of events that occurs, before the macro gets control to do the testing. For example, in DEMAND mode, most output received from the host is painted on the next to last line of the terminal display. Before returning control to the macro, a

CURSOR TO HOME and DELETE LINE is issued, thus moving the output to two lines from the bottom of the display. Thus, on a 24-line display, testing should be performed on row 22, not row 23.

### Row

In this text box, specify the row where the beginning of the string is expected. To locate target anywhere on the screen, set **Column** and **Row** to zero.

### Column

In this text box, specify the column where the beginning of the string is expected. To locate Target anywhere on a specific row, set **Column** to zero.

### Wait for String to be...

Use the options in this group to specify if the condition checked for is true or false.

#### Equa

Select this option to check for an equal condition.

### **Not Equal**

Select this option to check for a not equal condition.

### Wait Time (seconds)

In this text box, enter the number of seconds to wait before failing the test. In other words, this is the interval of time to wait for the presence (=) or absence (<>) of the anticipated string. When the interval expires, a time-out message box will appear during macro execution.

### **Enter Control Sequence**

Use this control to enter a hex control sequence to be passed to the host.

### **Control Sequence String to Enter**

Enter the sequence in the form of "/xx" for control characters where the xx is a hex value.

### **Send Text**

Use this control to enter a text string to pass to the host.

### **Text String to Send**

Enter the text string to send.

# **File Transfer Defaults**

Use this window to set default PC paths employed when performing host/PC-initiated file transfers to or from the host.

# **Send File Path**

This information box contains the default drive and path for PC files transferred to the host. Use the **Select** button to the right of this box to change the default drive and path.

### Select

Click this button to initiate the Select Directory dialog where the Send File Path may be changed.

# **Receive File Path**

This information box contains the default drive and path for PC files transferred from the host. Use the **Select** button to the right of this box to change the default drive and path.

### Select

Click this button to initiate the **Select Directory** dialog where the **Receive File Path** may be changed.

### **Character Translation**

This window provides the ability to select and edit character translation sets for specific countries.

# **Select/Create Translation Tables**

This group allows you to maintain the tables for character translation.

### **Currently selected table**

This box displays the currently selected table.

### **Select Table Name**

Select the translation set (the default is NO TRANSLATION) for your locality.

#### Add

To add a translation set, click the **Add** button. A second window will appear where you may enter a country name that will correspond to the translation set.

#### **Fdit**

To change one or more characters in a translation set, highlight a country name using the left mouse button or the up/down arrow keys and edit a character with the controls on the right under **Edit Character Translation Table**.

### **Delete**

To delete a translation set, highlight a country name using the left mouse button or the up/down arrow keys and click the **Delete** button.

### **Edit Character Translation Table**

This group allows you to specify host character and local character pairs for translation on all data received from, or sent to, the host during an **eXpress Enterprise** session.

### **Character translation table**

Select an existing character in the translation table using the scroll bar, mouse and/or up/down arrow keys. Type any changes into the two text boxes (**Host** and **Local**) at the bottom of the window.

#### Add Char

To add a new character, select each of the two text boxes (**Host** and **Local**) at the bottom of the window, enter the new values and click the **Add Char** button.

#### Delete Char

To delete an existing character, select a character in the translation table using the scroll bar, mouse and/or up/down arrow keys and click the **Delete Char** button.

#### Move Up

Use this button to move the selected character in the translation table up one entry.

# **Move Down**

Use this button to move the selected character in the translation table down one entry.

### **Edit Selected Character**

Use the controls in this group to enter the codes for the selected character.

### Host

Enter the character code as it appears on the host.

### Local

Enter the character code as it appears on the PC.

### **Character Edit Mode**

Select one of two options for entering the character codes, above: Decimal or Hexadecimal.

### **Import**

Use this button to import an existing character translation file (.ini).

### Export

Use this button to save the current character translation configuration to a file.

### **User Restriction Settings**

The user restriction settings dialog contains configuration controls used to enforce configuration security by assigning a configuration password, selecting a user level and setting restriction options. To disable an option subsequently, unlock the configuration by providing the assigned password.

Note: This dialog is not available for network-administered eXpress Enterprise users; however, the person responsible for maintaining UTS eXpress Enterprise may grant configuration privileges through the **UTS eXpress Enterprise Administrator** program.

Users fall into one of three levels:

A Power User may configure all options including connections to the host, thus a Power User has no configuration restrictions. The Power User of a network-administered eXpress Enterprise will execute from a network server (web) as a registered user; however, the Power User, not the network administrator, will perform all configuration tasks.

A Limited User is limited only to configuring non-communications options. The Limited User of a network-administered eXpress Enterprise will also execute from the server and receive all screen connections from the server (configured by the network administrator); however, the Limited User is unrestricted in every other way.

A Restricted User has no configuration capabilities or is limited to only those involving screen appearance and keyboards. The Restricted User of a network-administered eXpress Enterprise will execute from, and receive all configuration information from, the server. The network administrator may override parts of the Restricted User's configuration.

### eXpress User Capabilities at a Glance:

|                    | Allowed Capabilities         |                            |                           |                          |                                |  |
|--------------------|------------------------------|----------------------------|---------------------------|--------------------------|--------------------------------|--|
| User Level         | Configure<br>Connection<br>s | Terminal<br>and<br>Printer | Script<br>Developme<br>nt | Screen<br>Appearan<br>ce | Customiz<br>e<br>Keyboard<br>s |  |
| Power User         | Yes                          | Yes                        | Yes                       | Yes                      | Yes                            |  |
| Limited User       | No                           | Yes                        | Yes                       | Yes                      | Yes                            |  |
| Restricted<br>User | No                           | No                         | No                        | Optional                 | Optional                       |  |

### **Configuration Lock**

Use the controls in this group to manage configuration locks.

### **Lock Settings**

These two options determine the lock state of the configuration.

# Unlocked (Power user)

When this option is set, the user has complete control over all settings and, as such, is a power user. Set this option to switch from a locked state to an unlocked state.

# Use Lock (Limited or Restricted user)

Select this option to initiate password protection on configuration options. Selecting this option will display the **Lock Configuration Set Initial Password** dialog. After entering and confirming the new password, additional security features will become visible (see below).

Note: For the configuration lock to take effect, exit both the configuration and the emulator after selecting this option. Upon restart, the configuration will be locked.

### **Unlock Configuration**

Click this button to unlock a locked configuration by entering a previously assigned password.

### **Change Password**

Click this button to change the password of a locked configuration.

### **Enable/Disable Features**

Use the options in this group to select restricted features.

### User Level

The user level options are available for locked configurations.

# **Limited User**

Select this option for users allowed to configure general settings but not those for host communications.

# **Restricted User**

Select this option for users that are to have no configuration capability or restricted to those affecting screen appearance and keyboard usage (see below).

### **Restricted User Options**

The following options are only available when configuring restricted users. Power users and limited user have these capabilities by default.

# Allow customized keyboard(s)

Check this box to allow the restricted use to develop and use personalized keyboards.

# Allow customized color scheme(s)

Check this box to allow the restricted user to develop and assign appearance schemes to screens.

# **Lock Configuration Set Initial Password**

Use the controls on this window to assign an initial configuration lock password or enter one previously assigned. For the latter, the caption on this window will read, "Unlock Configuration."

### **Enter Password**

Enter the previously assigned lock password.

# **New Password**

Enter a new lock password and reenter to verify.

### **Book4 - Connections**

# **eXpress Connections Configuration**

Use this window to control the overall operation of the configuration process and to configure connections to a host, visually. The window contains a work area to link connection points (open ids) and virtual destinations (hosts), easily, with the use of a mouse.

There are two columns in the work area: one to configure connection points and a second to configure virtual destinations. At the top of each column, there is a row of action buttons for that specific column (add, edit, duplicate, etc.).

The following is a description of each mouse action and button:

### **Mouse Actions**

### **Select an Existing Connection Point or Virtual Destination**

Use the left mouse button to select an existing connection point or virtual destination. You may drag and drop with the mouse to connect or change an association of an connection point to a virtual destination.

### **Edit an Existing Connection Point or Virtual Destination**

Double-click the left mouse button on an existing connection point or virtual destination to open the appropriate configuration dialog and edit the required parameters.

# **Linking a Connection Point to a Virtual Destination**

To link an existing connection point to a virtual destination, place the mouse cursor over the dark gray box on the right of a connection point button, holding down the left mouse button, drag the mouse cursor over a virtual destination, and release the mouse button. A line will appear between the connection point and virtual destination showing the linkage.

### **Menus and Tool Bar Buttons**

#### File

#### **Save and Close**

This selection saves changes made to the configuration and exits the eXpress Connect Virtual Configuration routine.

# **Print**

This selection will print the eXpress Connect Visual Configuration window. The standard Windows **Print** dialog will appear allowing printer selection and property adjustments for the selected printer.

### **Cancel and Close**

This selection discards any changes made and exits the configuration routine.

### Edit

### **Edit Message Strings**

This selection brings up the **Edit eXpress Connect Message Strings** window.

# **Sort All Lists**

This selection will sort the connection points and virtual destinations in alphabetical order on the visual configuration window.

### Help

Pressing this button pops up a menu with the following selections:

# **Contents**

This selection displays the help Contents tab for the eXpress Connect configuration program.

### **About**

This selection displays the copyright information about the eXpress Connect Visual Configuration.

### **Open Ids and Virtual Destinations**

Use the controls over the appropriate column to manage connection point and virtual destinations:

### Add button

Add a new connection point or virtual destination.

#### **Edit button**

Edit the selected connection point or virtual destination.

### **Duplicate button**

Duplicate the selected connection point or virtual destination.

### **Delete button**

Delete the selected connection point or virtual destination.

#### Sort button

Sort the connection point or virtual destinations in the list in alphabetical order.

### Move Up button

Move the selected connection point or virtual destination up in the list.

### **Move Down button**

Move the selected connection point or virtual destination down in the list.

# **Edit eXpress Connect Message Strings**

These settings affect all stations controlled by eXpress Connect. The defaults should be adequate for most users. These settings provide some rudimentary language localization.

#### Open String

eXpress Connect will recognize this string as a session establishment request.

### **Close String**

eXpress Connect will recognize this string as a session termination request.

### **Session Opened String**

eXpress Connect will return this string to the application to indicate that a session open has occurred.

### **Session Closed String**

eXpress Connect will return this string to the application to indicate that a session termination has occurred.

### **Enter Session String**

eXpress Connect will return this string to the application to indicate that a session establishment request is needed.

### **Invalid Destination String**

eXpress Connect will return this string to the application to indicate that a session establishment request was made with an invalid open id.

### **Output Interrupt String**

eXpress Connect will return this string to the application to indicate that a "message wait" or "output interrupt" request has been honored.

# **Open in Progress String**

eXpress Connect will return this string to the application to indicate that a wait condition exists while an attempt is being made to establish a session.

### Default

Click this button to restore all string values to their original defaults.

### **Edit Virtual Destination**

Use this window to define a potential host and its connection type.

### **Virtual Destination Id**

This name is used to link to an Open Id on the eXpress Connect Visual Configuration window. Enter any meaningful name.

### **Destination IP Address**

This is an IP address (commonly in "dotted " notation) of a host. The host can be either a mainframe (e.g., 2200 or System 80) or a DCP.

If connected via an HLC or a DCP acting as an IP Router, the address entered is the address of the host as configured in the host communications software (e.g., SILAS/CPCOMM/CMS1100).

If NOT connected via an HLC or the DCP is NOT acting as an IP Router, the DCP acts as a DCA TS. In this case, the address entered is the address of the DCP.

When using a Host Gate Server from KMSYS Worldwide, this is the IP Address of the server – not the host.

### **Edit IP Address**

Click this button to edit the IP address of the destination. Use the context sensitive help provided for further assistance.

#### **IP Port Id**

This is the IP port for your site (normally, 102). For SSL connections through Host Gateway Server (HGS) from KMSYS Worldwide, 3782 is the accepted standard.

### **Connection Type**

These option radio buttons are used to indicate the type of connection to be used. This setting must match the type of connection associated with the IP Address above.

For users of KMSYS **Host Gateway Server** or **TP0 to HLC, or through DCP as IP router**, two check boxes are available to enable authentication and encryption. For these options to function with the Host Gateway Server (HGS), comparable options must be set in the HGS configuration program at the Interface level. For TPO to HLC, a third-party certificate is required. Obtain and install the certificate on the host.

### **Use as Default Destination**

Selecting the **TPO to a DCP as a DCA TS** option enables the **Use as Default destination** check box. If this box is checked, this Virtual Destination will become the default destination when the user issues \$\$OPENs to open ids that are not configured in eXpress Connect. Checking this box is useful when the user has access to large communication networks where it would be impractical to configure all open ids.

Note: More than one Virtual Destination may have the **Use as Default destination** box checked; however, the most recent Virtual Destination configured, with this box checked, will be the Virtual Destination used when the user issues the \$\$OPEN.

### SSL Options

Note: This feature is not available for users of UTS eXpress IT. If encryption and authentication is required, please contact KMSYS Worldwide, Inc. for pricing on UTS eXpress Enterprise.

When utilizing **TP0 to HLC, or through DCP as IP router** or the KMSYS **Host Gateway Server**, you may specify authentication and encryption. Authentication validates the connection between the client and host or server, respectively. For encrypted data, check the **Use Authentication** box.

Normally, the establishment of an SSL connection requires that the name in the host certificate match the address (FQDN/IP Address) used to make the connection. Sometimes, a site may require a host certificate created with a name different from its address. In this case, place the name on the certificate in the **Alternate Principal Name** field.

# **Edit Connection Point (Open Id)**

Use this window to define a connection point to the host.

### Open Id.

This required name is used to define a connection, IP Address (see Virtual Destination) and Session Type (TIP, DEMAND, NMS, etc.), to a host. This name is a user-defined name and, as such, may be anything meaningful to the user.

The Open Id. name specified here has <u>no</u> required relationship to the "\$\$OPEN *open-id*" required for non communications; however, using the same name as required on the "\$\$OPEN *open-id*" for non-communications may be the best option when converting users to TCP/IP. Using the same name will allow users to continue using familiar \$\$OPEN statements.

Note: Selected routes for default session establishment (see, Open Id Usage) use the Open Id name.

### **Selected CMS Process or Telcon XEU**

Use this drop-down list box to indicate the remote TSAP of a connection. This control is not available for Host Gateway Server (HGS) connections since the person responsible for HGS maintains the names in the server.

eXpress Connect uses the CMS Process or Telcon XEU Name, along with the IP Address (see Virtual Destination), to link to a DEMAND or TIP session (or any other valid termination system).

If the Connection Point connects to a Virtual Destination with a Connect Type of "TP0 to HLC, or through DCP as IP Router", the Selected CMS Process or Telcon XEU is the PROCESS name in the CMS1100 configuration. Typical values are:

Value: CMS Process:

TIPCSU for TIP
RSDCSU for DEMAND

CSACSU for CMS1100 network administration

If the Connection Point connects to a Virtual Destination with a Connect Type of "TP0 to a DCP as a DCA TS", this is the name of an XEU statement in the Telcon configuration. The XEU statements can indicate a connection to destinations on various hosts and DCPs. The DCP destinations can include DCP/OS, TOMF and System 80, or common ones like TIP and DEMAND.

## Manage Prcs/XEU

Click this button to configure CMS Process or Telcon XEU names. This control is not available for Host Gateway Server (HGS) connections.

### App. Name

Enter the name of the EXEC application group accessed when the session is to TIPCSU or CSACSU. This name is the name of an APPLICATION statement in the CMS1100 configuration (the name is only valid for PROCESS TIPCSU and CSACSU — ignored for other PROCESSes and XEUs). This control is not available for Host Gateway Server (HGS) connections.

### **HGS Open Id.**

Enter the open id referenced in the Host Gateway Server configuration.

This control is only visible for routes linked to a virtual destination with the KMSYS Host Gateway Server option selected.

### **Use SPSO Config**

Click this button to manage Single-Point Sign-On (SPSO) configurations.

# Manage SPSO...

Click this button to open the SPSO Authentication Configuration dialog and set the required SPSO Authentication options for your site.

Note: If you choose to use the **Use Single Point Sign-On** option and are using Kerberos authentication, you must supply the 2200 computer account as the **Target Computer Account**. If it not provided, or if the account is not valid, NTLM is used. This target account matches the computer account name created by the AuthCnfgUtil utility on the 2200. Examples: domain\account or account@domain.

### **Selected Virtual Destination**

Select from the drop-down list box to link this open id to a configured virtual destination. Selecting "<NONE>" unlinks the open id from the virtual destination.

### **Session Type**

The controls in this group are only required if your site is using the Unisys Single-Point Sign-on feature.

### TIP

Select this option for TIP sessions with the Single-Point Sign-on feature.

### **Application Group Use TIP Session Control**

Check this box if your site has TIP Session Control and you are utilizing the Single-Point Sign-On feature.

### **Demand**

Select this option for DEMAND sessions utilizing the Single-Point Sign-on feature.

### Other

Select this option to access other session types utilizing the Single-Point Sign-on feature. Currently, the only other type supported is for a console.

### **Allow TEXTL**

Leave this check box checked unless access is to a SYSTEM 80.

# **Special SITA Gabriel Handling**

Check this box only if you are connecting to a SITA Gabriel host.

# **Open Id Usage**

The Open Id. is used to choose the remote host and the type of session (TIP, DEMAND, NMS, etc.) to which a route will be opened. The Open Id. serves two purposes in this configuration:

- 1. The Open Id. acts as a keyword to all routes linked to it. By this mechanism, eXpress Connect knows what destination (host and session type) to open.
- 2. The Open Id. also acts as a default destination. If the "Auto Session Establishment" feature is configured for the route/screen, the session will be automatically opened when the route is selected by an application. A transmit done on an unopened session ("Auto Session Establishment" **not** configured) will have the same effect as having typed "\$\$OPEN open-id", where open-id is the name in the configuration to which the route is linked.

# **Book5 - Miscellaneous**

# **Command Line Options**

The following are the UTS eXpress Enterprise command line options:

 $\textbf{TRANSPORT\_TRACE\_ON\_START} = \textbf{Transport Trace on Start of UTS eXpress Enterprise}$ 

Explanation and Possible Action

**HIDE\_CONTROL\_PANEL** = Display No Control Panel

**BypassCertificateValidation** = Bypass Certificate Validation

The options are case sensitive. Separate by spaces when specifying multiple options.

# **Error Handling**

WINSOCK Frror

| Explanation and Possible Action                                                                    |
|----------------------------------------------------------------------------------------------------|
| If this error occurs, please call KMSYS Worldwide for assistance.                                  |
| If this error occurs, please call KMSYS Worldwide for assistance.                                  |
| If this error occurs, please call KMSYS Worldwide for assistance.                                  |
| If this error occurs, please call KMSYS Worldwide for assistance.                                  |
| If this error occurs, please call KMSYS Worldwide for assistance.                                  |
| If this error occurs, please call KMSYS Worldwide for assistance.                                  |
| In the unlikely event this error occurs, please call KMSYS Worldwide for assistance.               |
| In the unlikely event this error occurs, please call KMSYS Worldwide for assistance.               |
| In the unlikely event this error occurs, please call KMSYS Worldwide for assistance.               |
| If this error occurs, please call KMSYS Worldwide for assistance.                                  |
| If this error occurs, please call KMSYS Worldwide for assistance.                                  |
| If this error occurs, please call KMSYS Worldwide for assistance.                                  |
| If this error occurs, please call KMSYS Worldwide for assistance.                                  |
| If this error occurs, please call KMSYS Worldwide for assistance.                                  |
| If this error occurs, please call KMSYS Worldwide for assistance.                                  |
| If this error occurs, please call KMSYS Worldwide for assistance.                                  |
| If this error occurs, please call KMSYS Worldwide for assistance.                                  |
| If this error occurs, please call KMSYS Worldwide for assistance.                                  |
| If this error occurs, please call KMSYS Worldwide for assistance.                                  |
| IP Address conflict on network or stack. Seek assistance from your network administrator.          |
| IP Address conflict on network or stack. Seek assistance from your network administrator.          |
| Problem with TCP/IP network or stack. If eXpress Connect has been working, wait awhile. If eXpress |
|                                                                                                    |

|                                                   | Connect has <u>not</u> been working, seek assistance from your network administrator.                                                                                                    |
|---------------------------------------------------|----------------------------------------------------------------------------------------------------|
| "[10051] Network is unreachable"                  | Problem with TCP/IP network or stack. If eXpress Connect has been working, wait awhile. If eXpress Connect has <u>not</u> been working, seek assistance from your network administrator.      |
| "[10052] Net dropped connection or reset"         | Problem with TCP/IP network or stack. If eXpress Connect has been working, wait awhile. If eXpress Connect has <i>not</i> been working, seek assistance from your network administrator.      |
| "[10053] Software caused connection abort"        | If this error occurs, please call KMSYS Worldwide for assistance.                                                                                                    |
| "[10054] Connection reset by peer"                | In the unlikely event this error occurs, please call KMSYS Worldwide for assistance.                                                                                                    |
| "[10055] No buffer space available"               | Quit all Windows applications, exit Windows and reboot your PC.                                                                                                    |
| "[10056] Socket is already connected"             | If this error occurs, please call KMSYS Worldwide for assistance.                                                                                                    |
| "[10057] Socket is not connected"                 | If this error occurs, please call KMSYS Worldwide for assistance.                                                                                                    |
| "[10058] Can't send after socket shutdown"        | If this error occurs, please call KMSYS Worldwide for assistance.                                                                                                    |
| "[10059] Too many references, can't splice"       | If this error occurs, please call KMSYS Worldwide for assistance.                                                                                                    |
| "[10060] Connection timed out"                    | If this error occurs, try shutting down Windows and perform a hard boot (reset button or power-off/power-on) of your PC. If the problem persists, please call KMSYS Worldwide for assistance. |
| "[10061] Connection refused"                      | If this error occurs, please call KMSYS Worldwide for assistance.                                                                                                    |
| "[10062] Too many levels of symbolic links"       | If this error occurs, please call KMSYS Worldwide for assistance.                                                                                                    |
| "[10063] File name too long"                      | If this error occurs, please call KMSYS Worldwide for assistance.                                                                                                    |
| "[10064] Host is down"                            | Remote system is not responding.                                                                                                    |
| "[10065] No Route to Host"                        | There is no Route to remote system. Check address and router address.                                                                                                    |
| "[10066] Directory not empty"                     | If this error occurs, please call KMSYS Worldwide for assistance.                                                                                                    |
| "[10067] Too many processes"                      | If this error occurs, please call KMSYS Worldwide for assistance.                                                                                                    |
| "[10068] Too many users"                          | If this error occurs, please call KMSYS Worldwide for assistance.                                                                                                    |
| "[10069] Disc Quota Exceeded"                     | If this error occurs, please call KMSYS Worldwide for assistance.                                                                                                    |
| "[10070] Stale NFS file handle"                   | If this error occurs, please call KMSYS Worldwide for assistance.                                                                                                    |
| "[10071] Too many levels of remote in path"       | If this error occurs, please call KMSYS Worldwide for assistance.                                                                                                    |
| "[10091] Network SubSystem is unavailable"        | If this error occurs, please call KMSYS Worldwide for assistance.                                                                                                    |
| "[10092] WINSOCK DLL Version out of range"        | WINSOCK must be version 1.1 or higher. Contact your WINSOCK vendor for a new version.                                                                                                    |
| "[10093] Successful WSASTARTUP not yet performed" | If this error occurs, please call KMSYS Worldwide for assistance.                                                                                                    |
| "[11001] Host not found"                          | If this error occurs, please call KMSYS Worldwide for assistance.                                                                                                    |
| "[11002] Non-Authoritative Host not found"        | If this error occurs, please call KMSYS Worldwide for                                                                                                    |

assistance.

"[11003] Non-Recoverable Error\_Handling: FORMERR, REFUSED, NOTIMP"

"[11004] Valid name, no data record of requested type"

If this error occurs, please call KMSYS Worldwide for  $\overset{\cdot}{\dots}$ 

assistance.

If this error occurs, please call KMSYS Worldwide for assistance.

# **Technical Support**

If you are experiencing difficulties configuring eXpress Connect or are experiencing run-time difficulties, please consult the person responsible for maintaining communications at your site for assistance. If difficulties persist, please contact the Technical Support Group at KMSYS Worldwide, Inc. Obtain assistance over the Internet at <a href="www.kmsys.com">www.kmsys.com</a>, by email at <a href="support@kmsys.com">support@kmsys.com</a> or telephone at (770) 635-6363.

# Index

| A                                         | M                                          |
|-------------------------------------------|--------------------------------------------|
| Add or Redefine Key29                     | Macro Editor32                             |
| C                                         | 0                                          |
| Change Settings Location3                 | Open Id41                                  |
| Character Translation35                   | Open Id Usage43                            |
| Command Line Options45                    | P                                          |
| Content Sensitive Scripting25             | Printer Device Selection and Setup21       |
| Control Panel Preferences3                | R                                          |
| E                                         | Recorded Script/Macro Generator 10         |
| Edit Color Palette27                      | S                                          |
| Edit Connection Point Open Id41           | Screen Appearance Configuration25          |
| Edit eXpress Connect Message Strings40    | Script and Macro Manager31                 |
| Edit Macro Action34                       | Select Configured Printers20               |
| Edit Open Id41                            | Send Screen as E-Mail to11                 |
| Edit Virtual Destination40                | Support47                                  |
| Error Handling45                          | т                                          |
| eXpress Connect Visual Configuration39    | Technical Support47                        |
| eXpress Connections Configuration39       | Terminal and Transport Trace File Folders4 |
| eXpress Custom Tool Bar Design29          | U                                          |
| eXpress Notes2                            | Unlock Configuration 38                    |
| eXpress Snapshots2                        | User Restriction Settings36                |
| F                                         | UTS Configuration15                        |
| FCC Generate14                            | UTS Control Page12                         |
| File Transfer Defaults35                  | UTS eXpress Enterprise Control Panel1      |
| L                                         | UTS eXpress Enterprise Screen5             |
| Local Print Objects24                     | UTS Printer Manager20                      |
| Lock Configuration Set Initial Password38 | V                                          |
|                                           | Visual Keyboard Layout27                   |